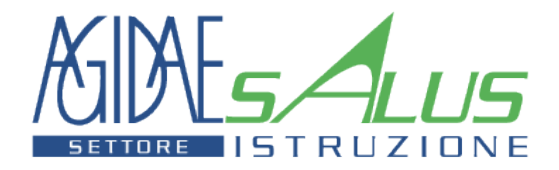

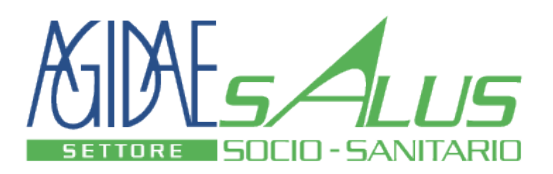

## **Guida Utente Registrazione e successivi Accessi**

SISTEMA DI GESTIONE DELLE ADESIONI

*Aggiornato il 6 settembre 2019*

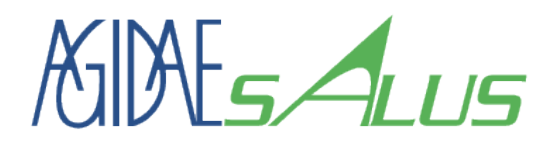

### Articolazione dei contenuti

- 1. Quale sito utilizzare ?
- 2. I diversi tipi di utenti riconosciuti dal sistema.
- 3. Fase1: Registrazione credenziali utente.
- 4. Accesso periodico al sistema con credenziali valide.
- 5. Fase 2: Associare le credenziali ad un'organizzazione o lavoratore
	- Fase 2a: Sottoscrizione del Datore di Lavoro e di una sede operativa.
	- Datore di Lavoro Home page (Dashboard).
	- Fase 2b: Sottoscrizione Consulente del Lavoro o Centro Elaborazione Paghe.
	- Consulente del Lavoro Home page (Dashboard).
	- Fase 2c: Sottoscrizione di un Lavoratore/Beneficiario.
	- Lavoratore Home page (Dashboard).

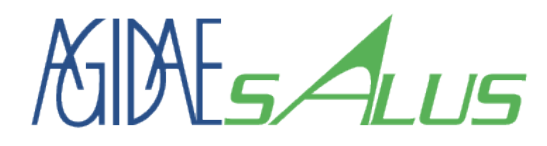

Articolazione dei contenuti

- 6. Modifica Dati Sede Operativa
- 7. Modifica Dati Lavoratore
- 8. Gestione dei contributi: Contabili e Pagamenti

2 di 2

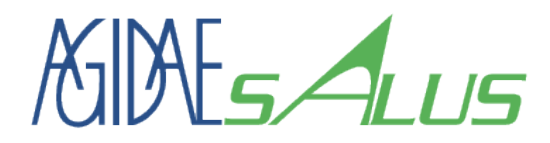

1. Quale sito utilizzare ?

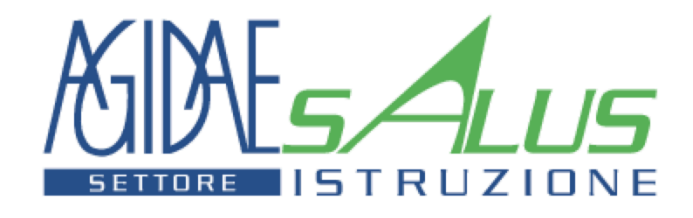

#http://www.agidaesalusistruzione.life

Per la gestione delle adesioni dei lavoratori con **CCNL Agidae Scuola o CCNL Agidae Università**

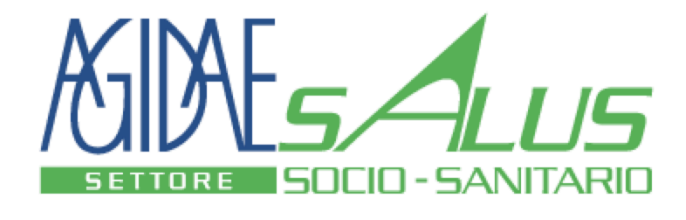

#http://www.agidaesalussociosanitario.life

Per la gestione delle adesioni dei lavoratori con **CCNL Agidae Socio-Assistenziale**

# KINES ALUS

## 2. I diversi tipi di utenti riconosciuti

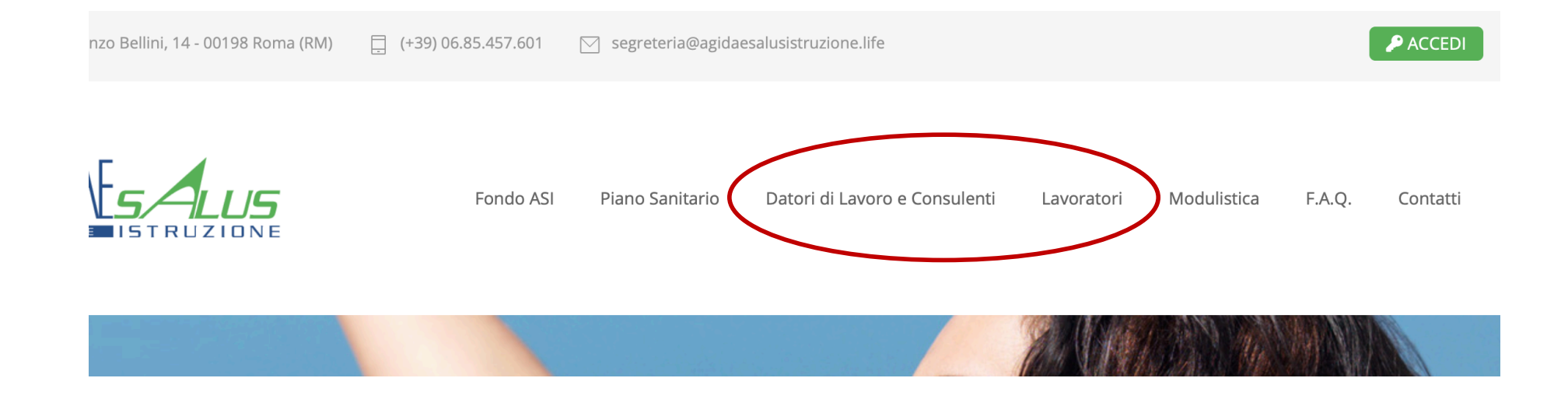

- **a. Datori di Lavoro**.
- **b. Consulenti del Lavoro.**
- **c. Lavoratori.**

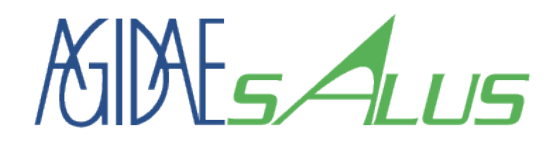

- Ø **Datori di Lavoro**: Titolari dei rapporti di lavoro e quindi per il Fondo sono i titolari della loro sottoscrizione, della gestione delle posizioni individuali dei lavoratori (assunzione e cessazione) e del pagamento dei contributi di adesione.
- Ø **Consulenti del Lavoro**: Studi Professionali, Centri di Elaborazione Paghe ed Uffici Centrali dei Datori di Lavoro che elaborano in proprio le paghe. Su incarico dei Datori di Lavoro possono gestire le posizioni individuali dei lavoratori (assunzione e cessazione) utilizzando i flussi dati mensili che vengono prodotti automaticamente dai programmi di produzione ei cedolini paga.
- Ø **Lavoratori**: Sono i beneficiari del servizio, possono accedere al sistema per vedere lo stato della loro adesione e per gestire le informazioni dei figli e del coniuge. Nel caso di sottoscrizione di prestazioni facoltative sono i titolari del pagamento dei contributi di adesione.

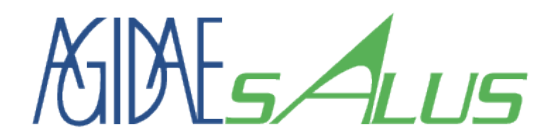

#### Fase1: Registrazione credenziali utente

## **3. REGISTRARE UNA NUOVA UTENZA PER ACCEDERE AL SISTEMA DI GESTIONE DELLE ADESIONI**

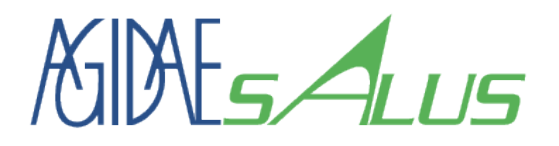

- Ø Per poter accedere al «Sistema di Gestione delle Adesioni» è necessario possedere una «username» ed una «password», per farsi riconoscere dal sistema.
- Ø La prima volta che si accede è necessario registrarsi.
- Ø Scegliere il profilo utente che si vuole utilizzare e fare click sulla relativa voce di menù presente nella home page del sito.

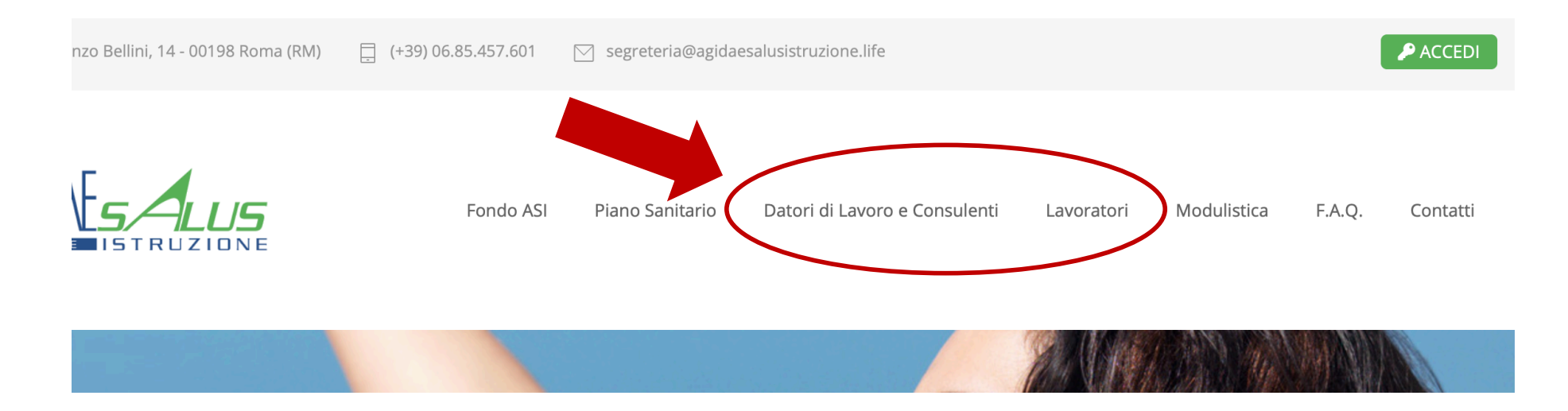

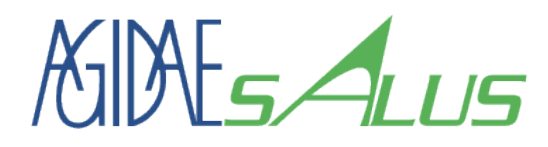

#### **Fase1: Registrazione Datori di Lavoro e Consulenti del Lavoro**

Sul fondo della pagina cliccare sul tasto «REGISTRAZIONE».

per le comunicazioni automatiche.

O Dopo aver attivato l'utenza (facendo click sul link ricevuto via eMail) ed effettuato l'accesso con i nuovi dati, si passerà alla seconda fase. Questa consiste nell'associazione dell'utenza ad un soggetto (Datore di Lavoro / Consulente del Lavoro / Lavoratore), specificandone tutti i dati anagrafici ed identificativi.

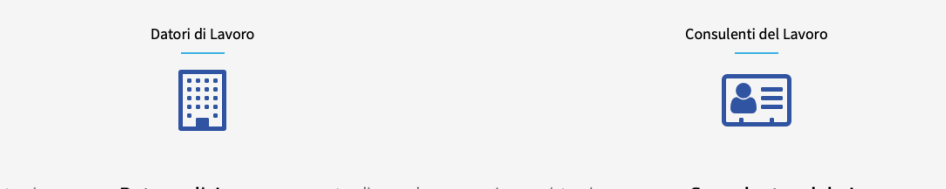

La registrazione come Datore di Lavoro consente di accedere a tutte le funzionalità per la gestione dell'adesione al Fondo dei lavoratori presenti su una o più sedi operative.

Durante la seconda fase di registrazione verranno chieste le informazioni inerenti al soggetto giuridico (sede legale) al quale si appartiene e i dati della sede operativa (Istituto) per la quale si vogliono gestire le diverse posizioni dei lavoratori.

Particolare importanza ha la specifica dei dati del referente e dei dati di contatto, in quanto saranno utilizzate dal Fondo per comunicare con l'Istituto.

La registrazione come Consulente del Lavoro consente di accedere al sistema per gestire le adesioni dei lavoratori di diversi datori di lavoro di cui si ha la delega ed eventualmente dei propri lavoratori, se aventi i requisiti di adesioni al Fondo.

Durante la seconda fase di registrazione verranno chieste le informazioni inerenti al soggetto giuridico Consulente del Lavoro (dati dello studio) per il quale si sta effettuando la registrazione. Particolare importanza ha la specifica dei dati del referente e dei dati di contatto, in quanto saranno utilizzate dal Fondo per comunicare con lo studio.

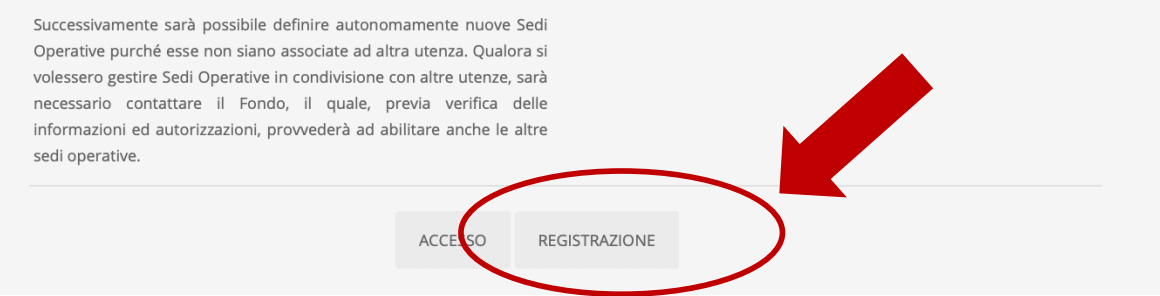

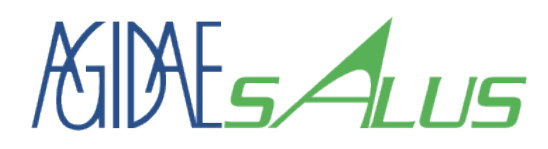

#### **Fase1: Registrazione Lavoratori**

Sul fondo della pagina cliccare sul tasto «REGISTRAZIONE».

Accesso Riservato ai Lavoratori

Per poter accedere al sistema è necessario effettuare la registrazione di un'utenza.

La registrazione avviene in due fasi:

⊙ Nella prima fase si definisce la User Name e l'indirizzo eMail dell'utenza. Una user name ed un indirizzo eMail potranno essere usate per una sola registrazione. In altre parole User Name e indirizzo eMail rappresentano l'utenza di accesso al sistema. L'indirizzo eMail deve essere valido e verrà utilizzato dal sistema per l'invio del link di attivazione e impostazione della password. Inoltre il sistema farà riferimento a tale indirizzo eMail per le comunicazioni automatiche.

© Dopo aver attivato l'utenza (facendo click sul link ricevuto via eMail) ed effettuato l'accesso con i nuovi dati, si passerà alla seconda fase. Questa consiste nell'associazione dell'utenza ad un soggetto (Datore di Lavoro / Consulente del Lavoro / Lavoratore), specificandone tutti i dati anagrafici ed identificativi.

La registrazione come Lavoratore consente di accedere al sistema per verificare la propria posizione di adesione, per inserire e/o variare i dati del nucleo familiare per l'adesione ai piani sanitari obbligatori o facoltativi. Inoltre per le adesioni facoltative i cui costi sono a carico del Lavoratore, potrà prelevare le contabili di adesioni ed inserire gli estremi di pagamento.

**REGISTRAZIONE** 

Per poter effettuare la registrazione è necessario che prima il datore di lavoro abbia regolarizza

ACCE<sup>S</sup>SO

e del lavoratore al fondo.

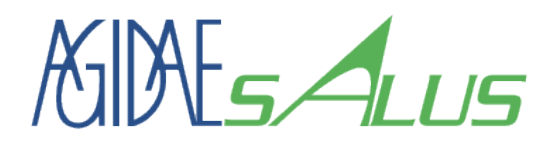

# Registrazione delle credenziali di accesso

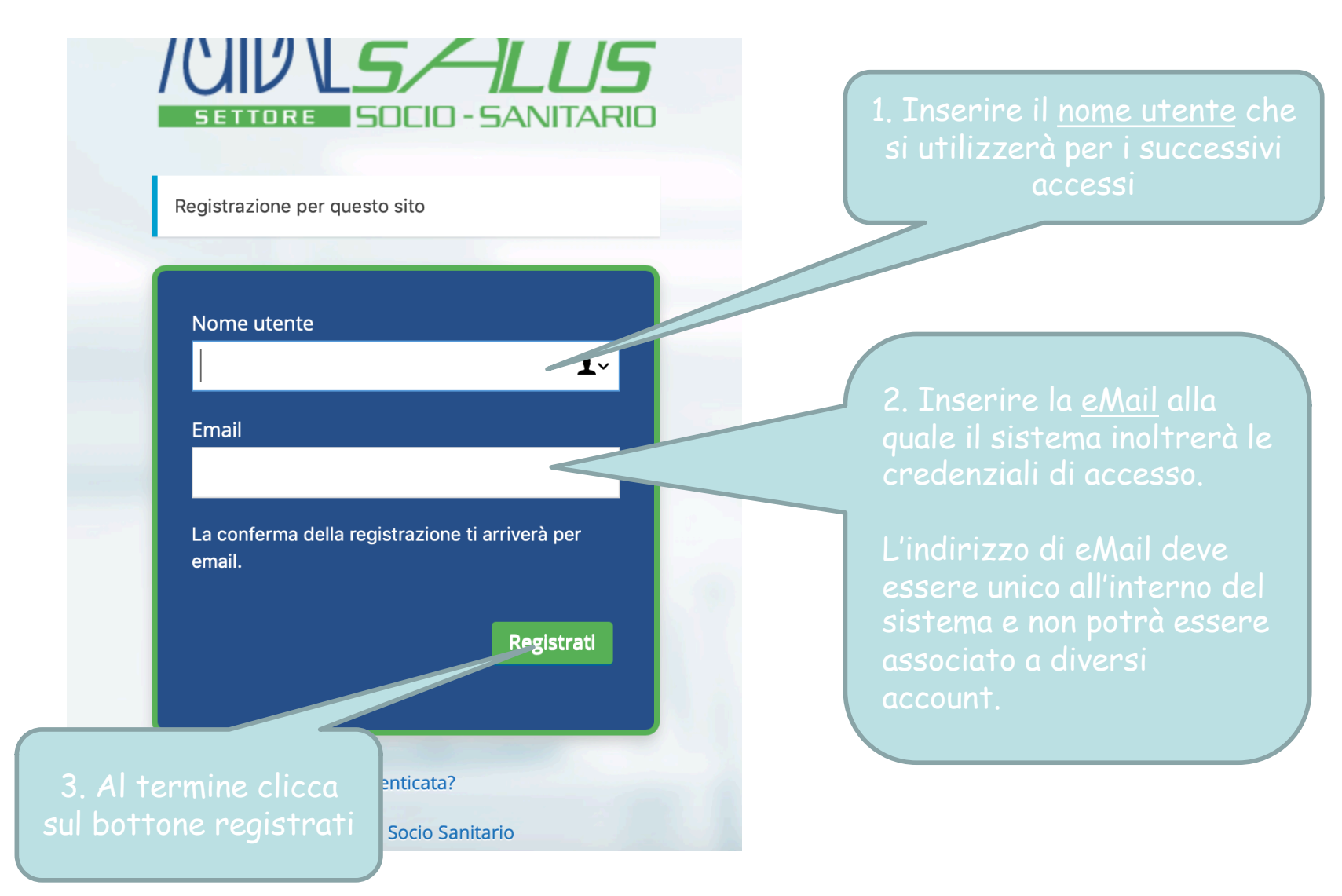

Fase 1

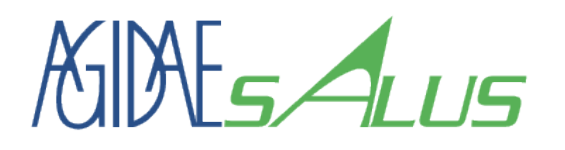

#### Fase 1 Registrazione delle credenziali di accesso

- $\triangleright$  Il sistema dopo qualche minuto inoltrerà una mail di benvenuto e verifica all'indirizzo di mail specificato in fase di registrazione.
- $\triangleright$  Nel corpo del messaggio di mail c'è un link che se cliccato completa la registrazione delle credenziali di accesso e rende attiva l'utenza.
- $\triangleright$  Se entro 60 minuti non si riceve il messaggio di benvenuto, controllare la sua presenza tra la «posta indesiderata» o nella cartella «spam». In caso negativo riprovare la fase 1.

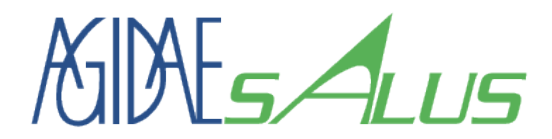

## **4. ACCESSO PERIODICO AL SISTEMA CON CREDENZIALI VALIDE**

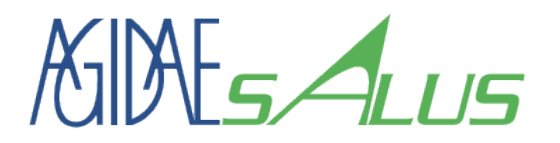

#### Accesso al sistema con credenziali valide

Ø Conclusa con successo la fase di registrazione delle credenziali di accesso, per i successi accessi si potrà cliccare sul bottone in alto a sinistra nella home page del sito.

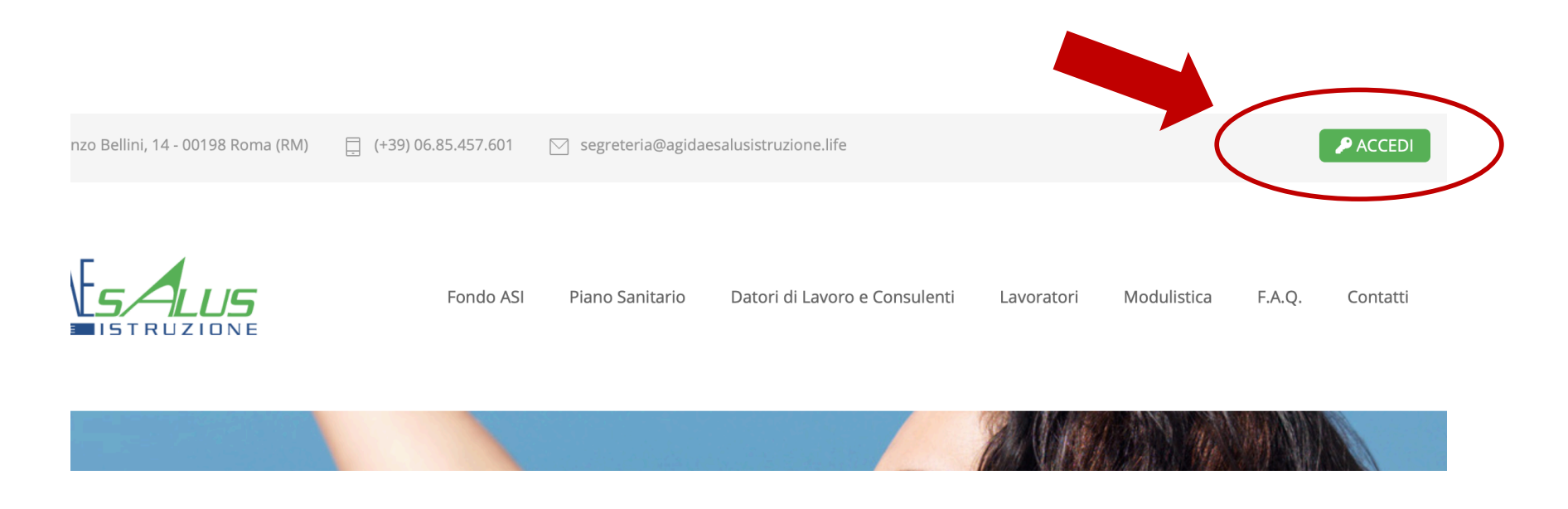

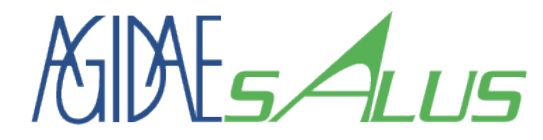

#### Accesso Sistema anti-robot

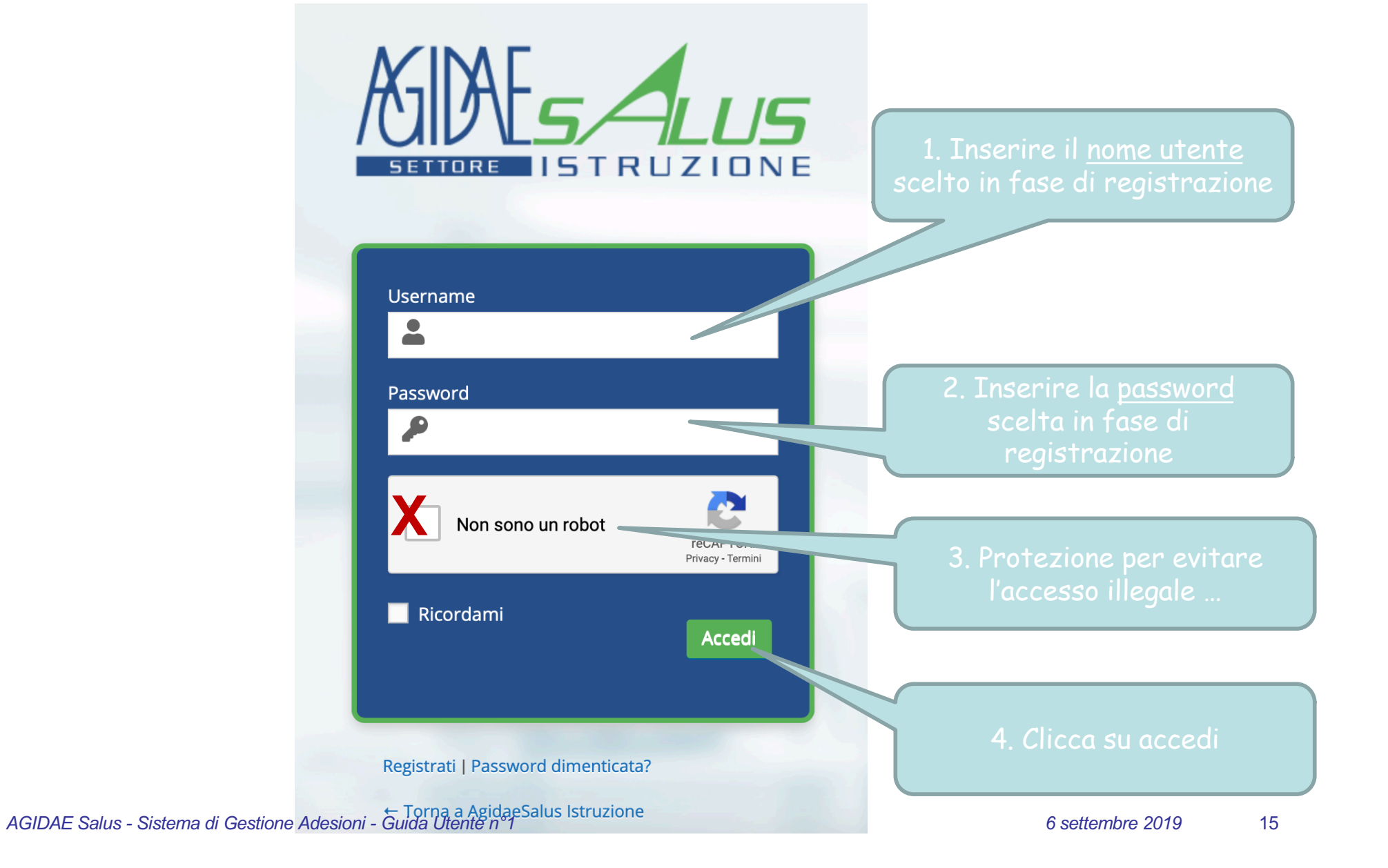

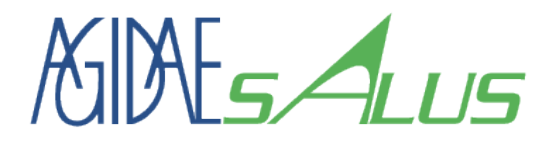

#### Sistema anti-robot

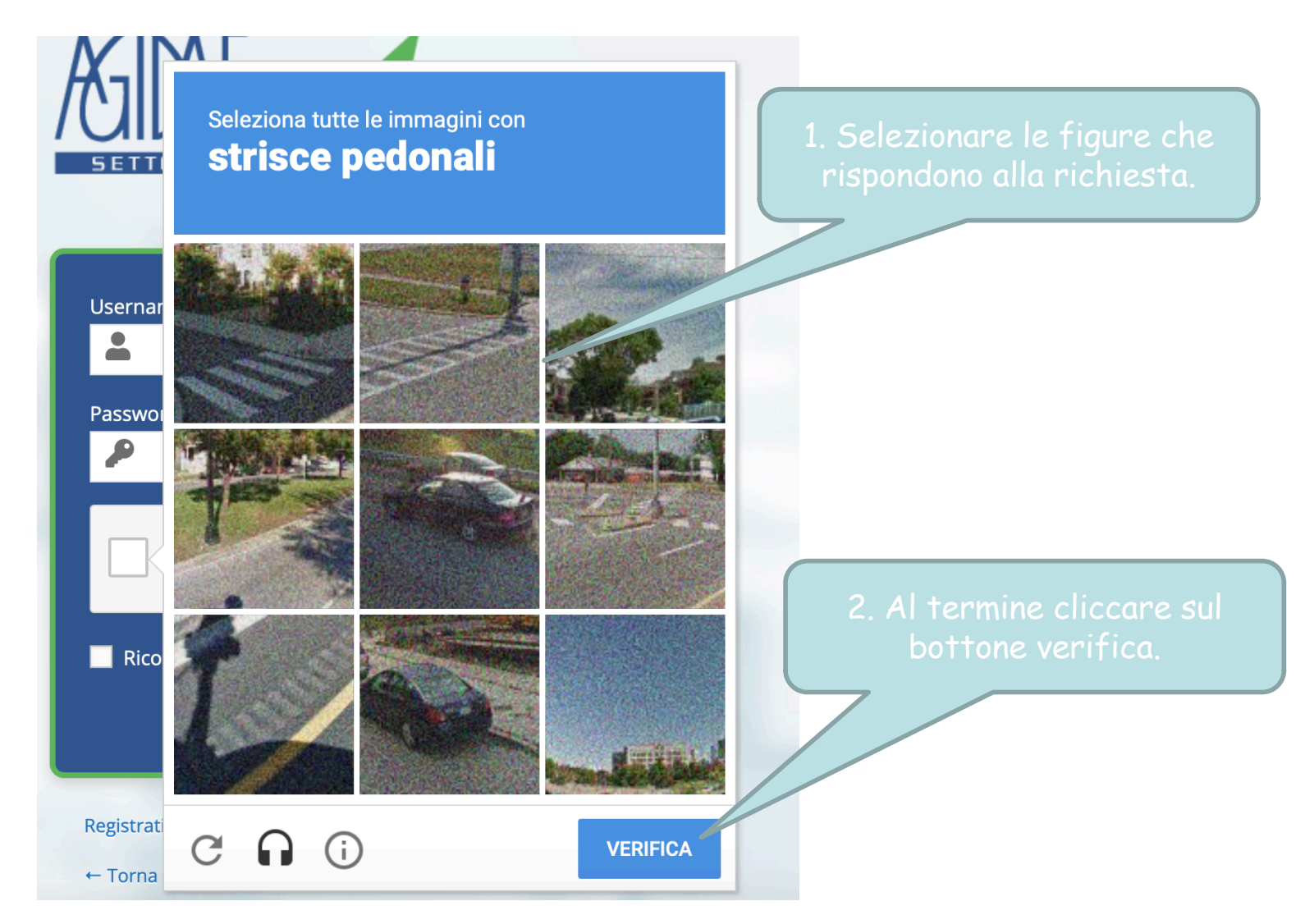

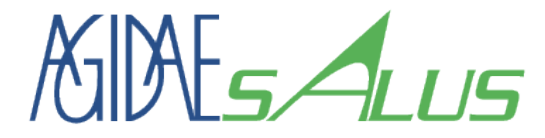

#### In caso di dimenticanza della password

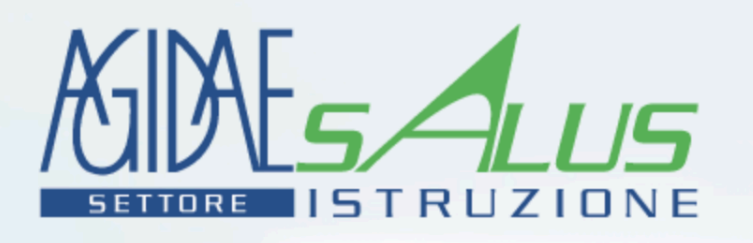

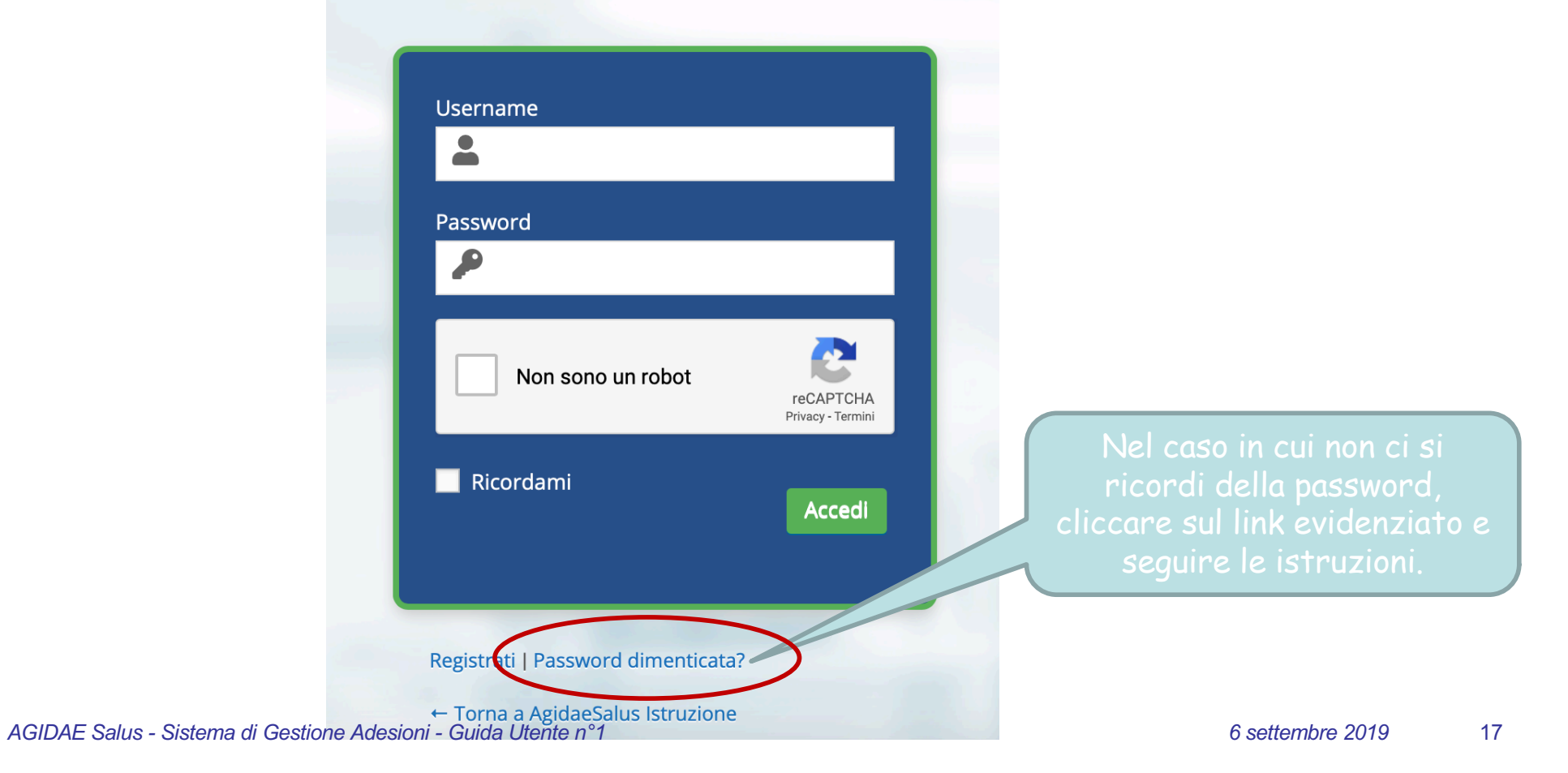

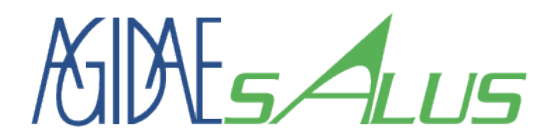

Fase 2a: Sottoscrizione del Datore di Lavoro e di una sede operativa

# **5. ASSOCIARE LE CREDENZIALI DI ACCESSO AD UNA SEDE DI LAVORO ED UN DATORE DI LAVORO**

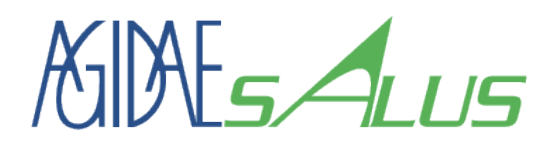

#### Fase 2a: Registrazione Datore di Lavoro Tipo Utenza

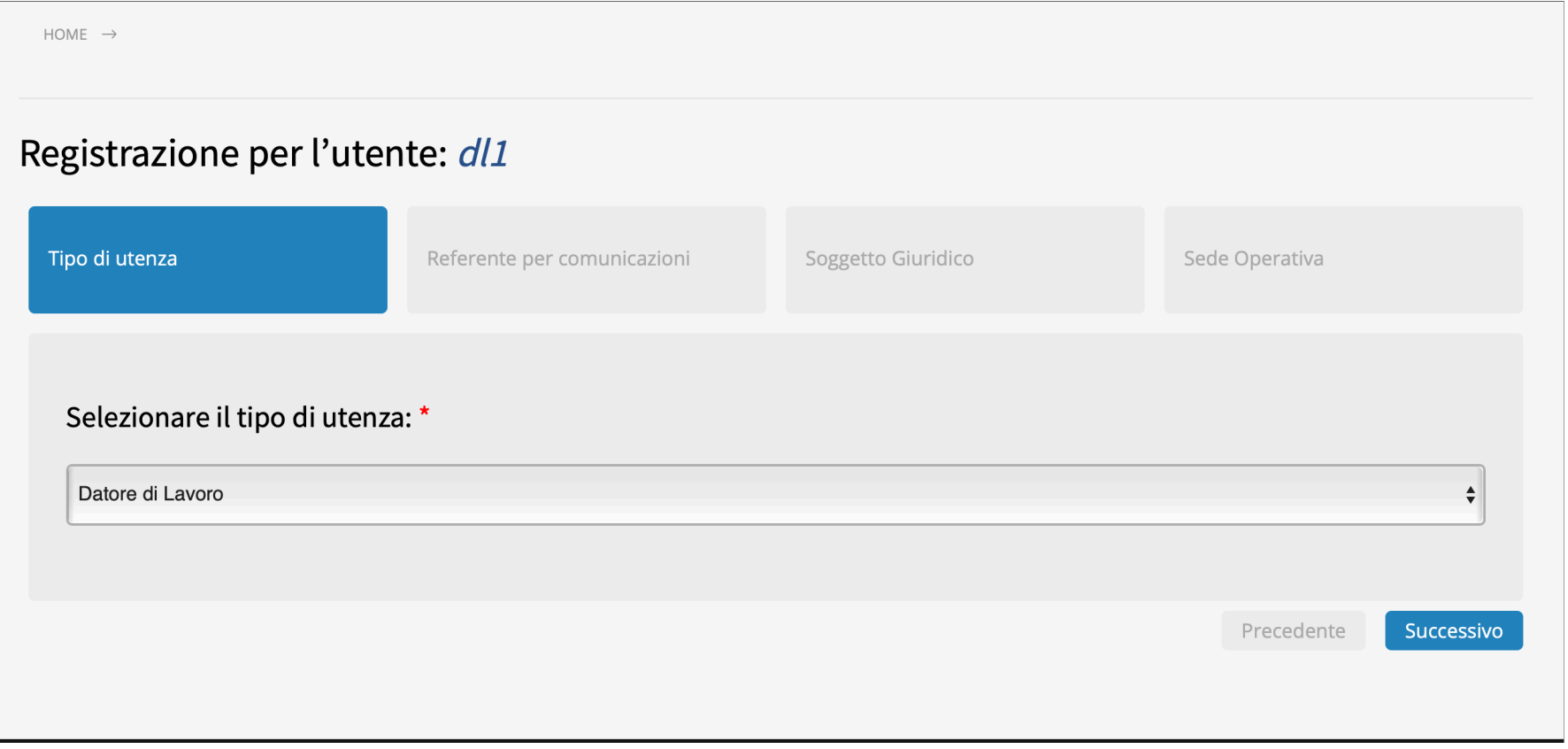

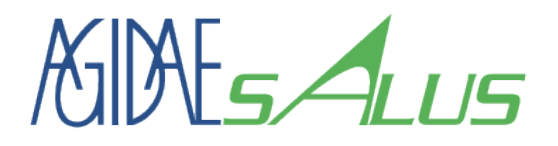

#### Fase 2a: Registrazione Datore di Lavoro Referente per comunicazioni

- Ø Specificare il nome, il cognome ed il ruolo all'interno dell'organizzazione della persona fisica a cui corrispondono le credenziali di accesso utilizzate.
- Ø Tali informazioni e l'indirizzo mail di registrazione saranno utilizzate dal sistema o dal supporto informatico per comunicazioni di carattere tecnico sul sistema di gestione utenze.

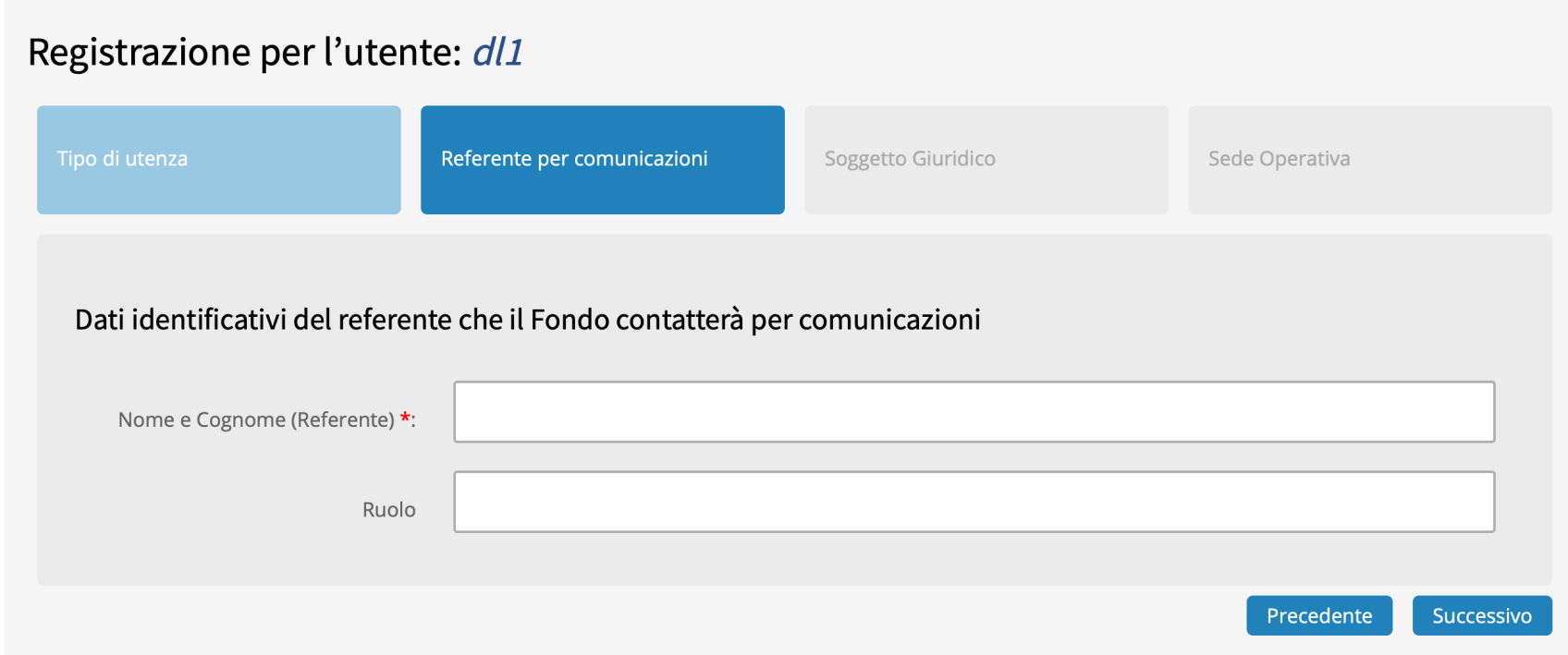

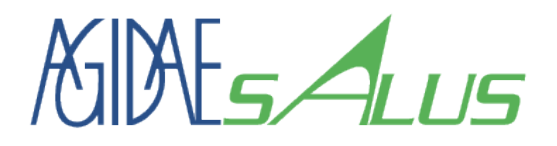

#### Fase 2a: Registrazione Datore di Lavoro Sottoscrizione Datore di Lavoro

- Ø Inserire le informazioni identificative del Datore di Lavoro.
- Ø Se il Soggetto è stato già censito nel sistema, dopo l'inserimento del codice fiscale, verranno mostrate automaticamente le informazioni già registrate. Nel caso non fossero corrette, si prega di contattare gli uffici amministrativi del Fondo e segnalare le difformità.

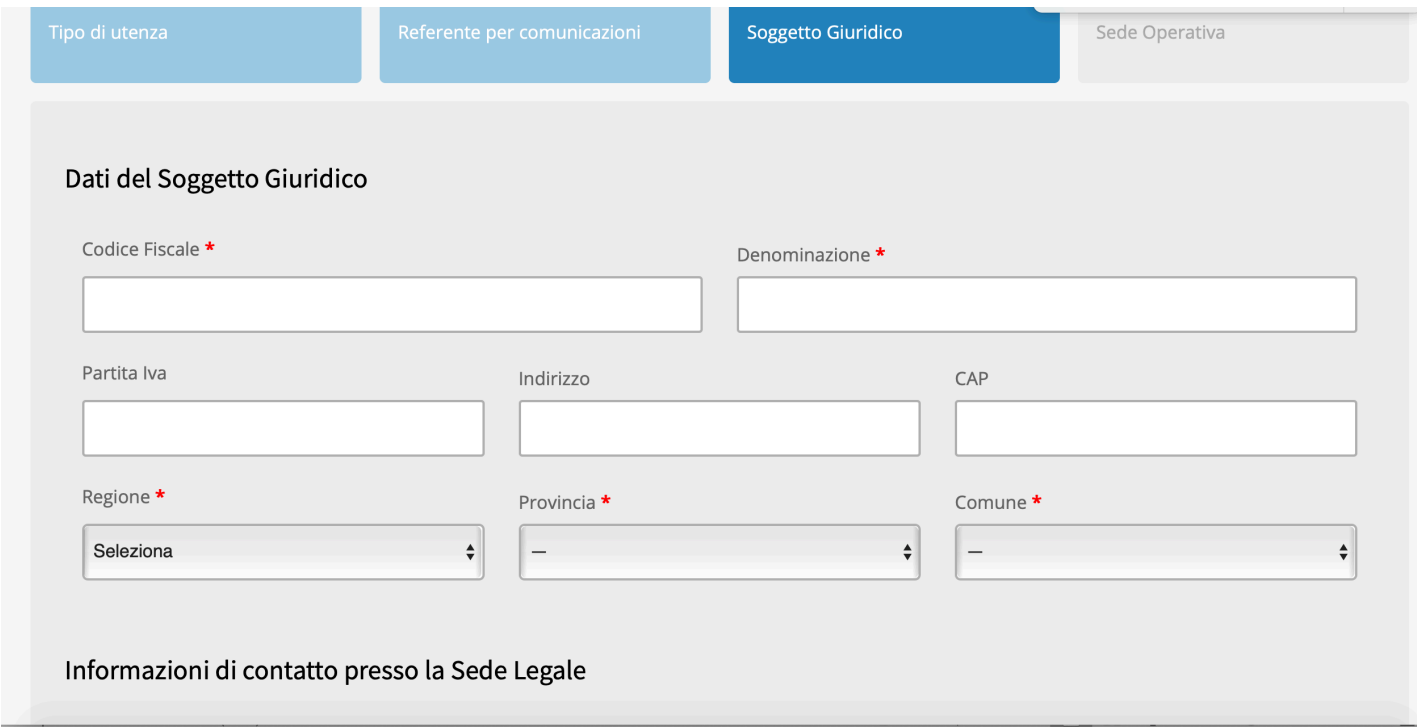

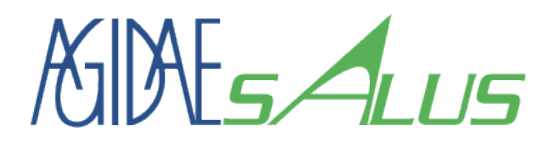

#### Fase 2a: Registrazione Datore di Lavoro Sottoscrizione Datore di Lavoro

Ø Inserire le informazioni della persona che gli uffici amministrativi del Fondo potranno contattare per comunicare con il Datore di Lavoro.

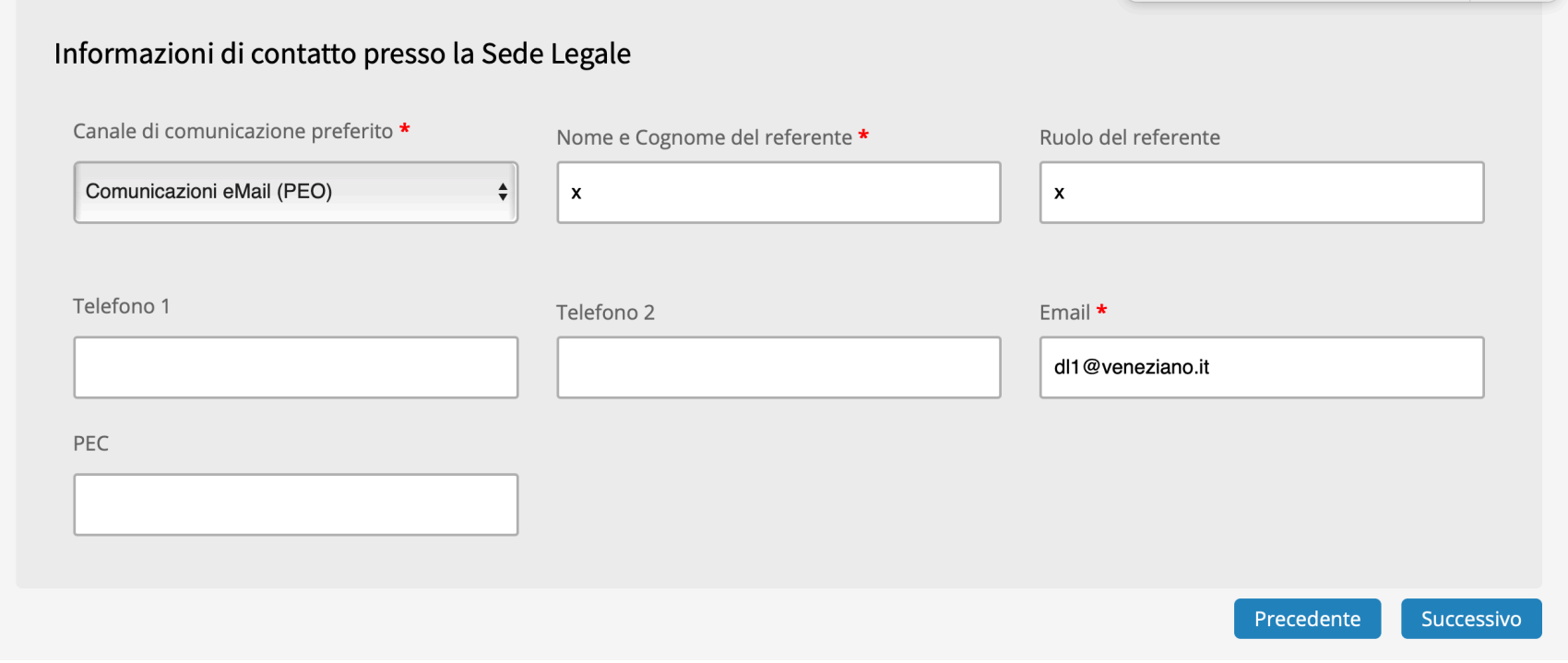

2 di 2

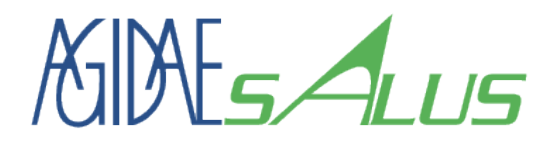

### Fase 2a: Registrazione Datore di Lavoro Sottoscrizione Sede Lavorativa

1 di 2

- Ø Inserire i dati identificativi della sede di lavoro per la quale l'utenza che si sta registrando e per la quale gestirà le adesioni dei lavoratori.
- Ø Ogni utenza può gestire una o più sedi operative. Per motivi di privacy la registrazione avrà esito positivo solo se una sede non è collegata ad altra utenza e non sono stati associati Lavoratori alla sede.
- $\triangleright$  Nel caso sia necessario che più utenze gestiscano le stesse sedi operative (caso utenze centrali e utenze su territorio) è necessario contattare il supporto tecnico del Fondo.

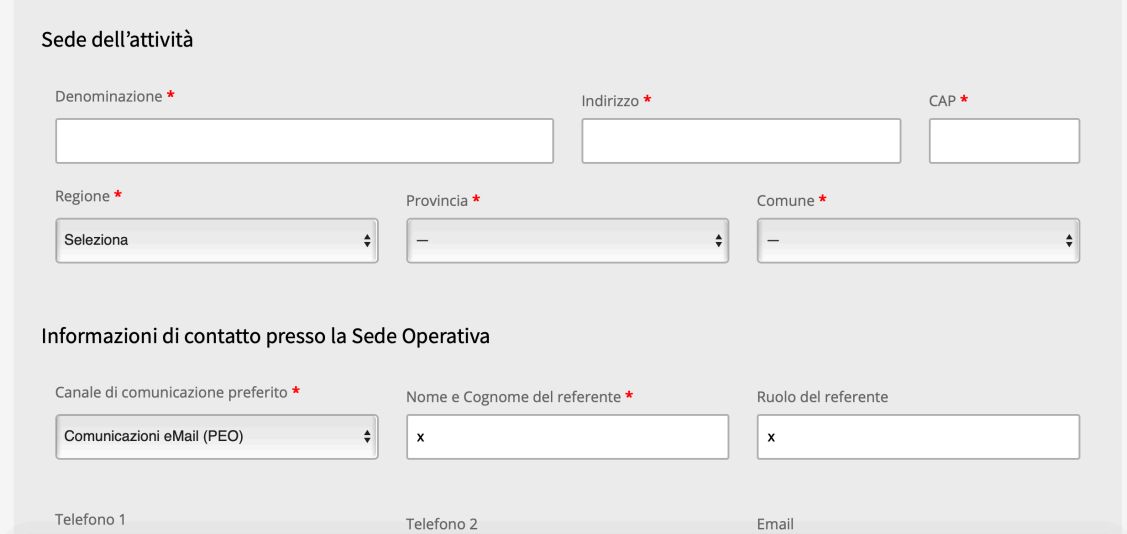

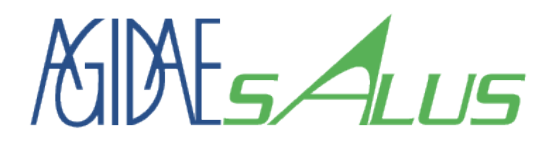

#### Fase 2a: Registrazione Datore di Lavoro Sottoscrizione Sede Lavorativa

- Ø Inserire le informazioni della persona che gli uffici amministrativi del Fondo potranno contattare per comunicare con la sede operativa.
- Ø Al termine cliccare sul bottone «Registrati» per terminare la fase di sottoscrizione.

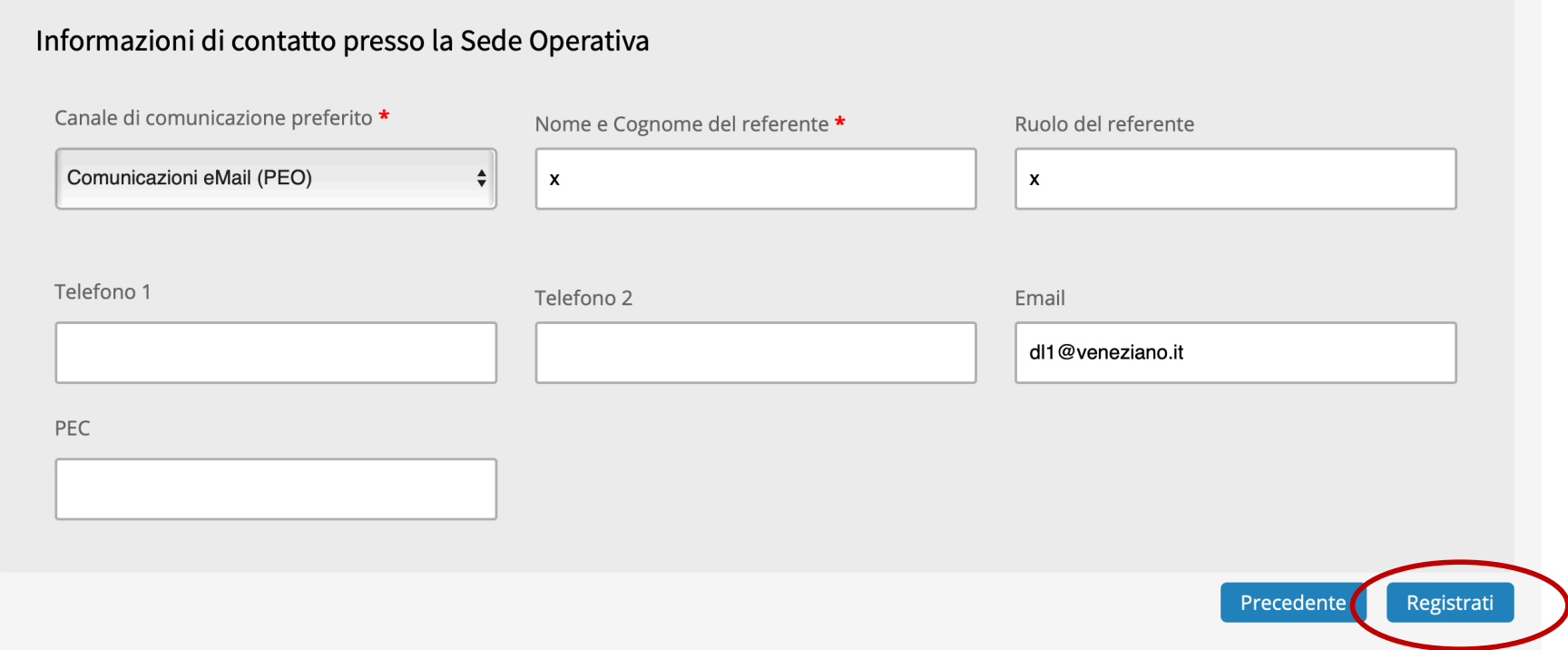

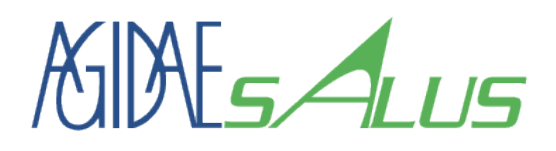

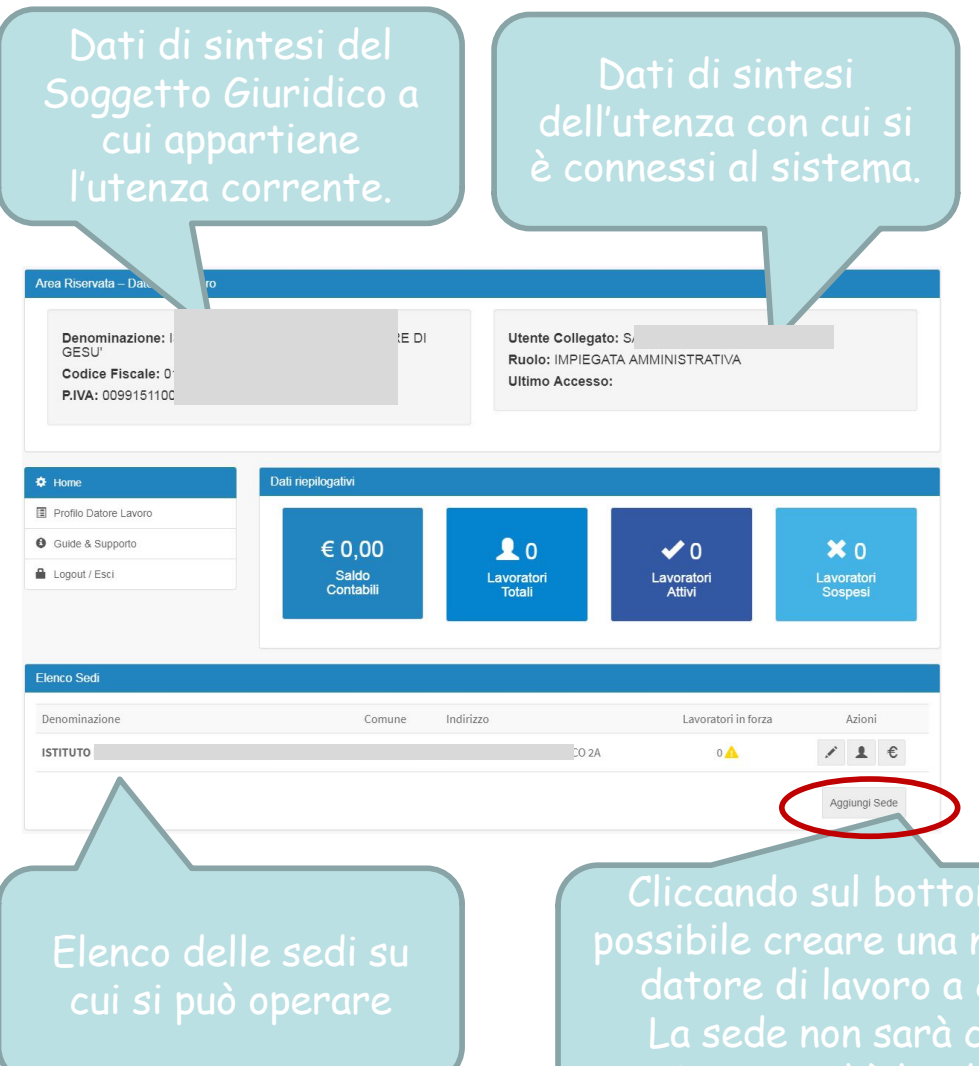

### Datore di Lavoro Home page (Dashboard)

- $\triangleright$  Al termine della registrazione, se andata a buon fine, oppure ad ogni accesso al sistema effettuato da un'utenza di tipo Datore di Lavoro, si apre automaticamente la home page del Datore di Lavoro.
- $\triangleright$  In essa vengono rappresentati le principali informazioni e l'elenco delle sedi abilitate per l'utenza corrente e le azioni consentite su ogni sede.

Cliccando sul bottone «aggiungi sede» sarà possibile creare una nuova sede di lavoro per il datore di lavoro a cui appartiene l'utenza. La sede non sarà creata se esiste già nel

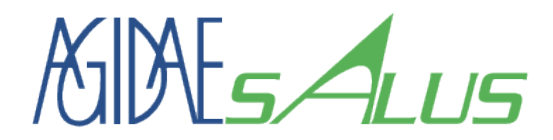

#### Fase 2b: Sottoscrizione Consulente del Lavoro o Centro Elaborazione Paghe

## **5. ASSOCIARE LE CREDENZIALI DI ACCESSO AD UNA SEDE DI LAVORO ED A UN SOGGETTO GIURIDICO**

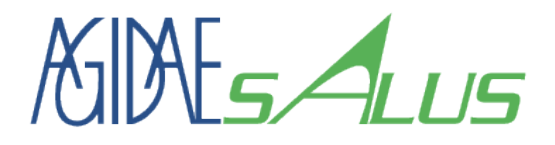

#### Fase 2b: Registrazione Consulente del Lavoro Tipo Utenza

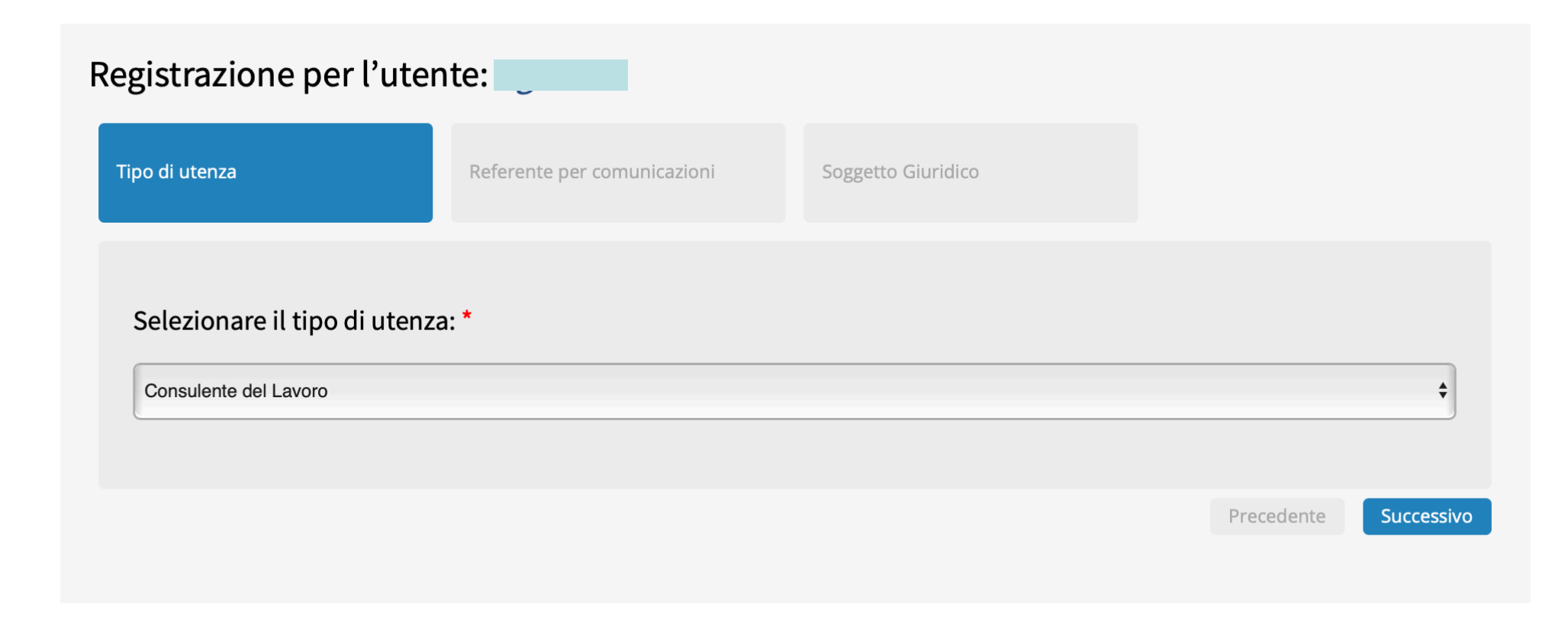

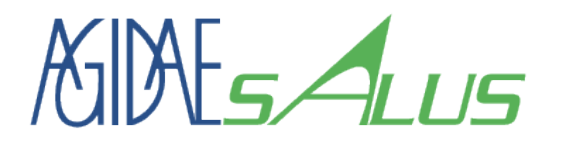

#### Fase 2b: Registrazione Consulente del Lavoro Referente per comunicazioni

- Ø Specificare il nome, il cognome ed il ruolo all'interno dell'organizzazione della persona fisica a cui corrispondono le credenziali di accesso utilizzate.
- Ø Tali informazioni e l'indirizzo mail di registrazione saranno utilizzate dal sistema o dal supporto informatico per comunicazioni di carattere tecnico sul sistema di gestione utenze.

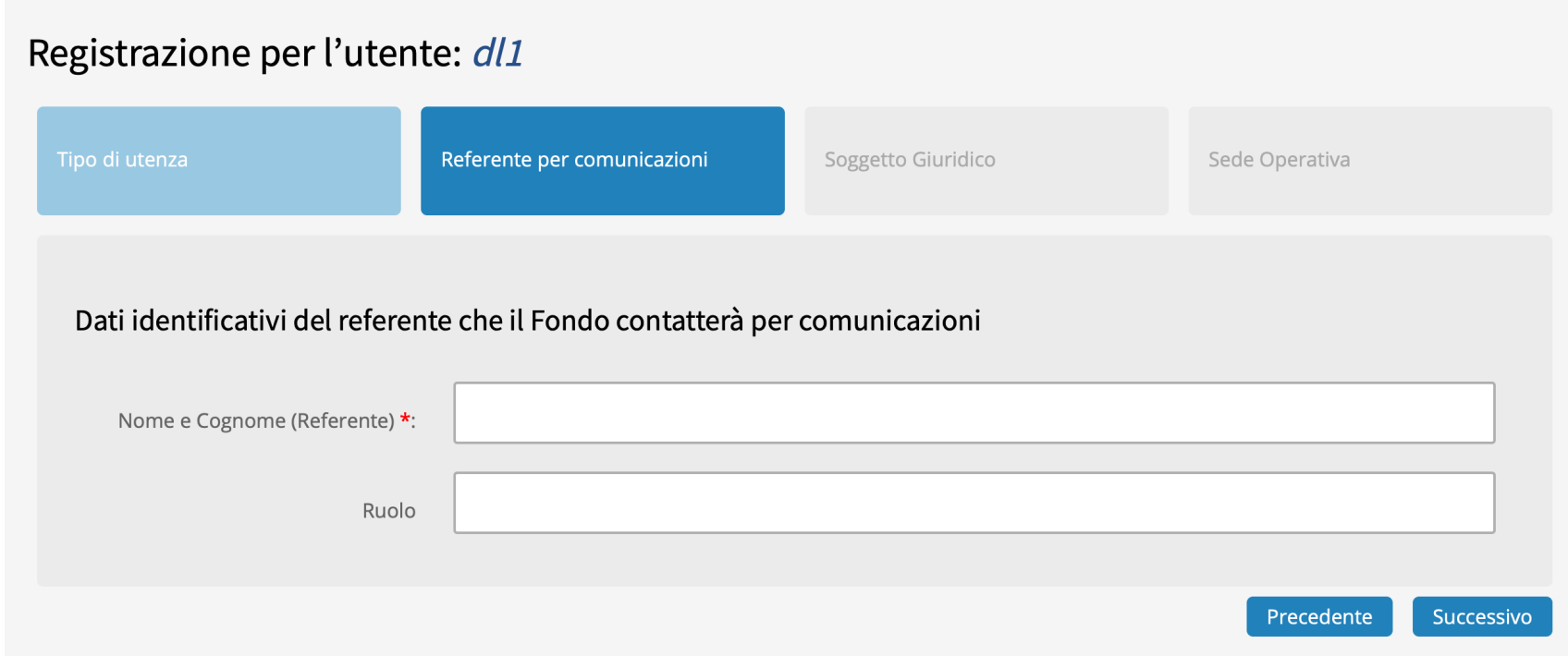

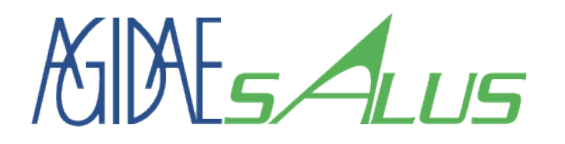

#### Fase 2b: Registrazione Consulente del Lavoro Dati dello Studio (soggetto giuridico)

- Ø Inserire le informazioni identificative del Professionista, nel caso di ufficio paghe centrale di un Datore di Lavoro, specificare i dati del Datore di Lavoro a cui si appartiene.
- Ø Se il Soggetto è stato già censito nel sistema, dopo l'inserimento del codice fiscale, verranno mostrate automaticamente le informazioni già registrate. Nel caso non fossero corrette, si prega di contattare gli uffici amministrativi del Fondo e segnalare le difformità.

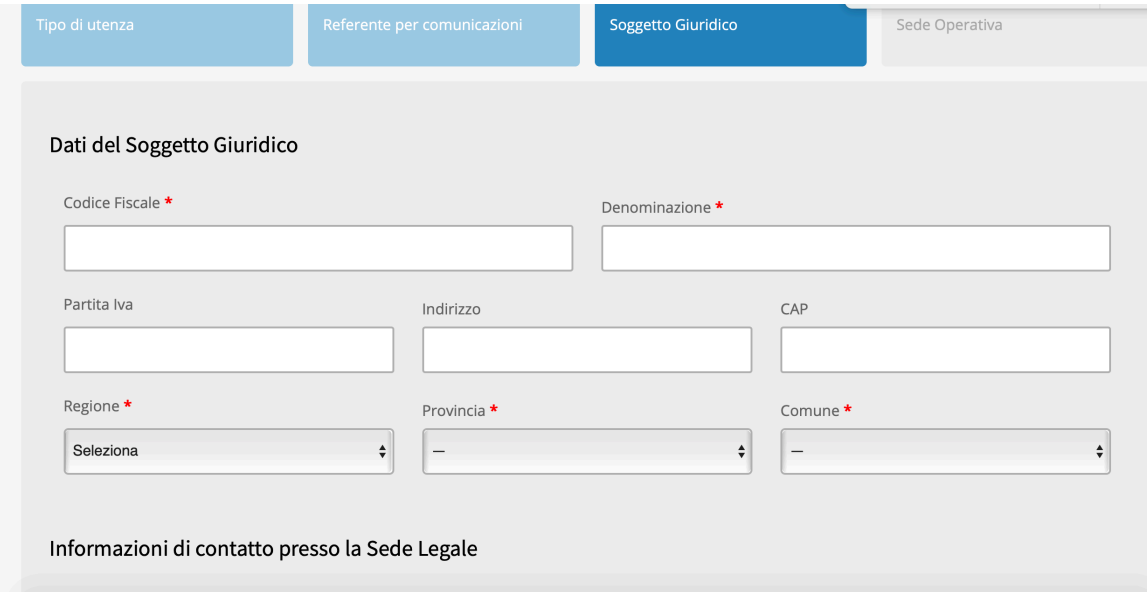

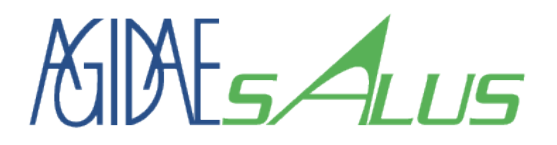

#### Fase 2b: Registrazione Consulente del Lavoro Dati dello Studio (soggetto giuridico)

Ø Inserire le informazioni della persona che gli uffici amministrativi del Fondo potranno contattare per comunicare con lo Studio.

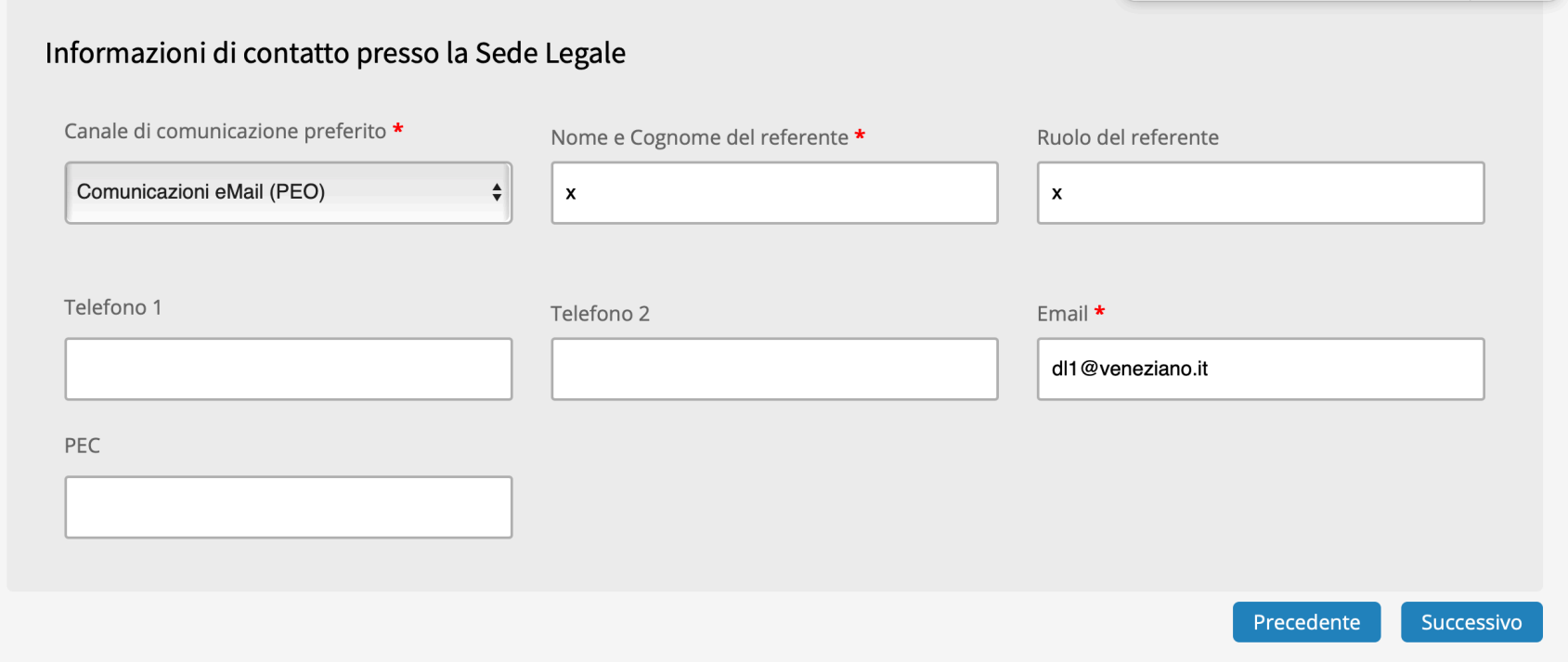

2 di 2

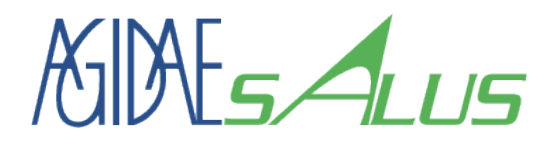

#### Fase 2b: Registrazione Consulente del Lavoro Sede Lavorativa

- Ø Inserire i dati identificativi della sede di lavoro a cui appartiene l'utenza. Nel caso di ufficio paghe centrale di un Datore di Lavoro ad essa potranno essere associati anche i lavoratori della sede aventi diritto.
- Ø Ogni utenza può gestire una o più sedi operative. Per motivi di privacy la registrazione avrà esito positivo solo se una sede non è collegata ad altra utenza e non sono stati associati Lavoratori alla sede.
- $\triangleright$  Nel caso sia necessario che più utenze gestiscano le stesse sedi operative (caso utenze centrali e utenze su territorio) è necessario contattare il supporto tecnico del Fondo.

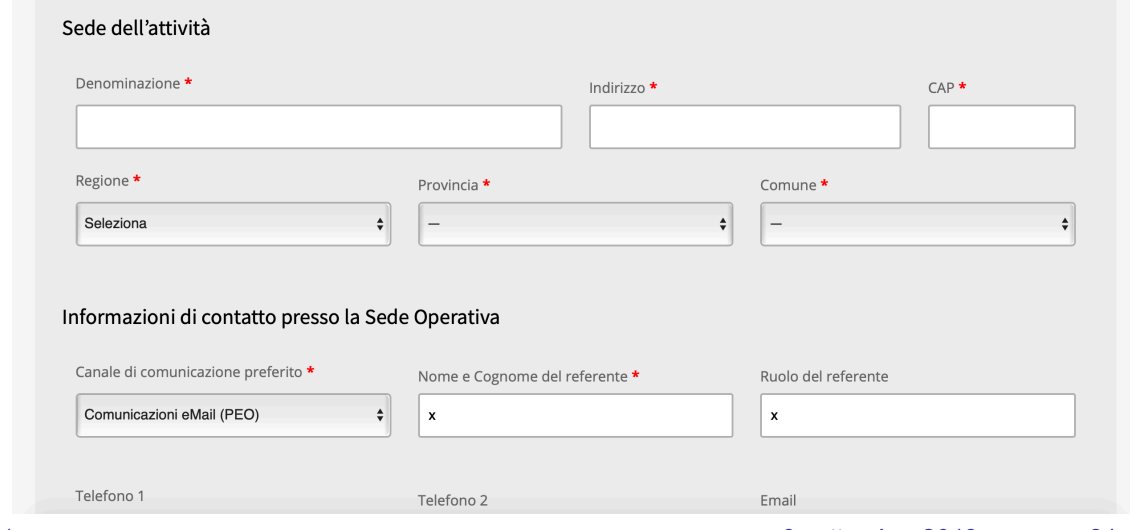

1 di 2

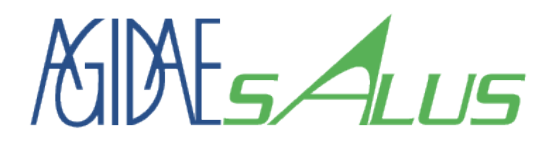

#### Fase 2b: Registrazione Consulente del Lavoro Sottoscrizione Sede Lavorativa

- 2 di 2
- Ø Inserire le informazioni della persona che gli uffici amministrativi del Fondo potranno contattare per comunicare con la sede operativa.
- Ø Al termine cliccare sul bottone «Registrati» per terminare la fase di sottoscrizione.

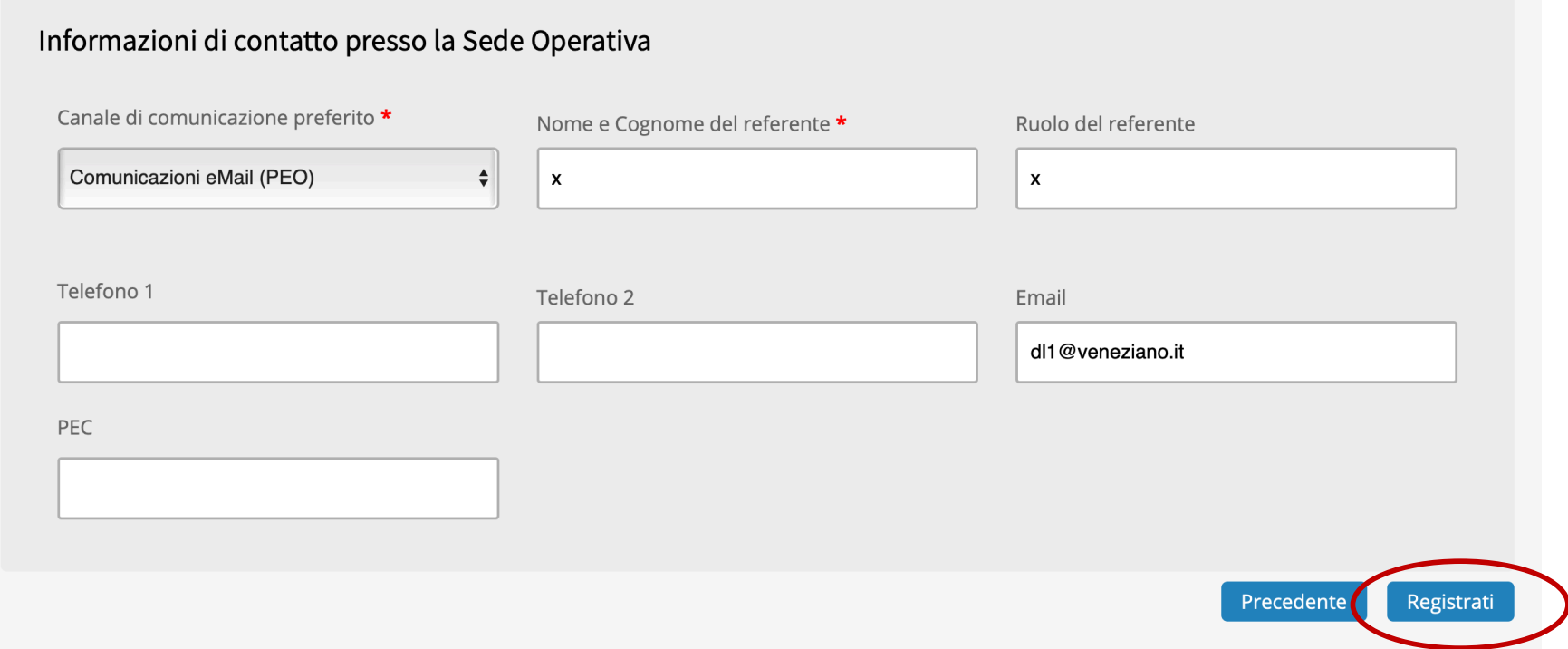

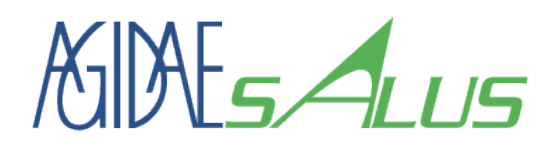

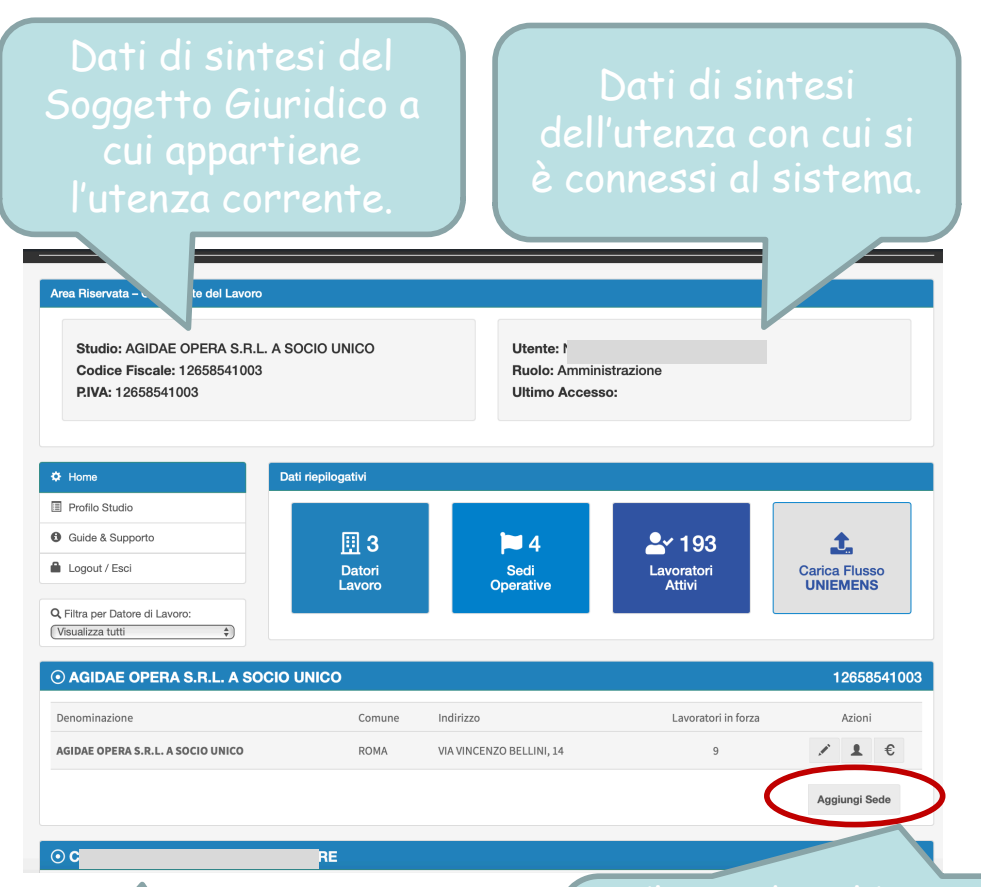

#### Consulente del Lavoro Home page (Dashboard)

1 di 2

- $\triangleright$  Al termine della registrazione, se andata a buon fine, oppure ad ogni accesso al sistema effettuato da un'utenza di tipo Datore di Lavoro, si apre automaticamente la home page del Datore di Lavoro.
- $\triangleright$  In essa vengono rappresentati le principali informazioni e l'elenco delle sedi abilitate per l'utenza corrente e le azioni consentite su ogni sede.

Cliccando sul bottone «aggiungi sede» sarà possibile creare una nuova sede di lavoro per il datore di lavoro a cui appartiene l'utenza. La sede non sarà creata se esiste già nel sistema ed è ha dei lavoratori associati.

Elenco delle sedi su cui si può operare

# $MME< 415$

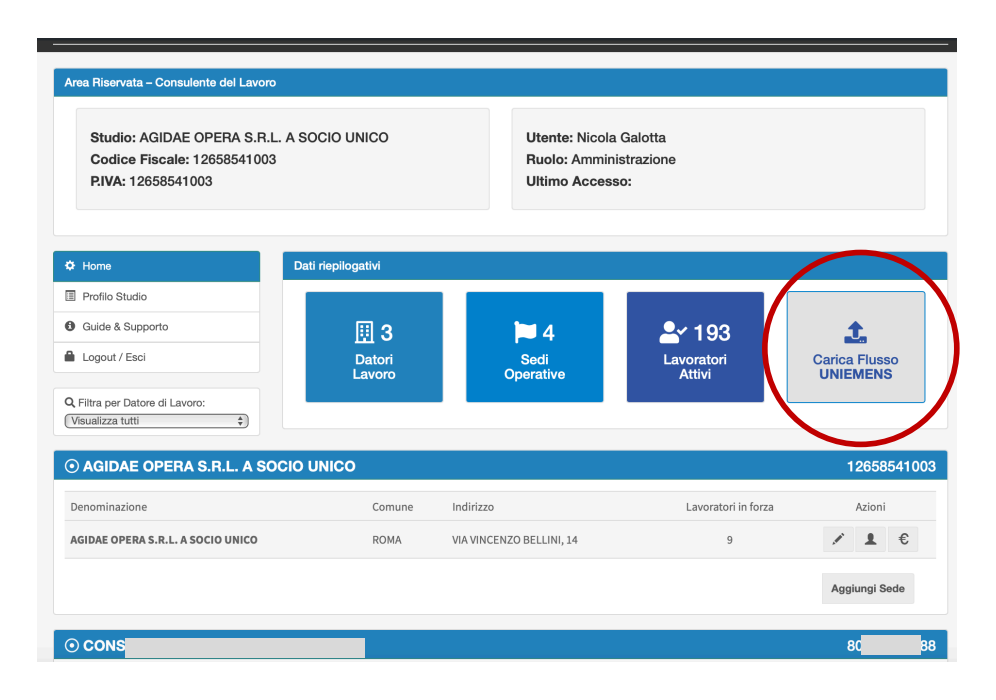

Consulente del Lavoro Home page (Dashboard)

2 di 2

- Ø Per poter sottoscrivere i Datori di Lavoro e/o le sedi di lavoro gestite in delega sarà necessario caricare il file Uniemens predisposto per l'INPS sul sistema cliccando sul bottone «Carica Flusso Uniemens».
- $\triangleright$  In assenza di tale flusso sarà necessario registrare nuove utenze singole di tipo Datore di Lavoro (una per Datore di Lavoro) e procedere alla gestione dei lavoratori direttamente con le nuove utenze.

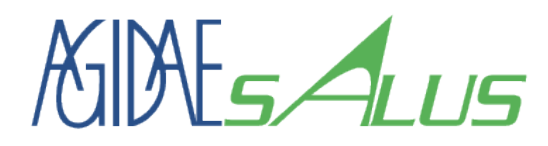

#### Consulente del Lavoro Particolarità del flusso Uniemens

- 1 di 3
- Ø Il flusso Uniemens deve essere quello che verrà mandato successivamente all'INPS. In questa modalità non è necessario aggiungere alcun codice fondo
	- al flusso in quanto viene caricato direttamente sul sistema del fondo di pertinenza.
- Ø Nel flusso Uniemens non vengono specificati i dati della sede di lavoro ma la sola matricola INPS. Il sistema in questo caso creerà in automatico tante sedi quante sono le matricole INPS in esso definite e collocherà i lavoratori nella sede con la matricola INPS ad esso associato.
- Ø Per una maggiore comprensione e facilità di gestione, dopo il caricamento di un nuovo Datore di Lavoro/Sede, si suggerisce di completare manualmente i dati della sede di lavoro e di sostituire la denominazione fittizia creata in automatico.

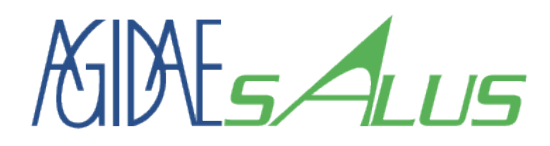

#### Consulente del Lavoro Particolarità del flusso Uniemens

- Ø Se una sede fisica ha più matricole INPS, si suggerisce di contattare il fondo per far unificare in un'unica sede fisica le varie matricole e lavoratori. Tale operazione non è obbligatoria o necessaria dal punto di vista tecnico e di funzionamento. In caso di compattazione di sedi, al successivo caricamento il sistema riconoscerà automaticamente la nuova disposizione e si comporterà di conseguenza.
- Ø Nel flusso Uniemens è presente solo la data di assunzione se relativa al mese di competenza dell'Uniemens. In questo caso il sistema li considera in forza in data antecedente al 01/01/2019. Se tale posizione non dovesse corrispondere alla situazione contrattuale bisogna intervenire manualmente (con le apposite maschere) sul sistema per i singoli lavoratori.

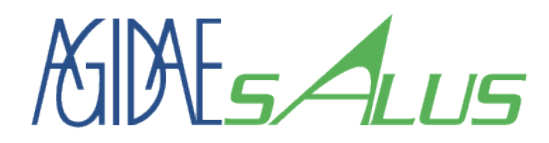

#### Consulente del Lavoro Particolarità del flusso Uniemens

Ø Porre attenzione al mese di caricamento dei flussi e file rispetto a quelli di competenza dei dati. Tutte le variazioni hanno effetto dal mese successivo a quello di caricamento dei dati. Leggere attentamente il regolamento di gestione del fondo.

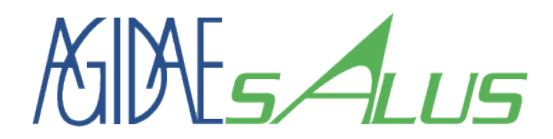

#### Fase 2c: Sottoscrizione di un Lavoratore/Beneficiario

## **5. ASSOCIARE LE CREDENZIALI DI ACCESSO AD UN LAVORATORE / BENEFICIARIO**

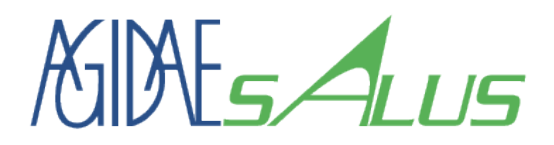

#### Fase 2c: Registrazione Lavoratore Tipo Utenza

#### Registrazione per l'utente:

Tipo di utenza

Anagrafica Lavoratore

#### Selezionare il tipo di utenza: \*

Lavoratore / Beneficiario  $\div$ Precedente Successivo

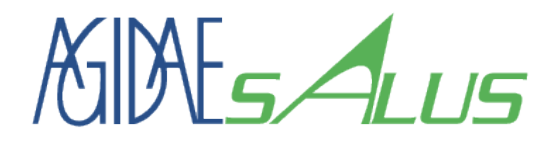

### Fase 2c: Registrazione Lavoratore Anagrafica Lavoratore

Ø Inserire le informazioni identificative del Lavoratore/Beneficiario.

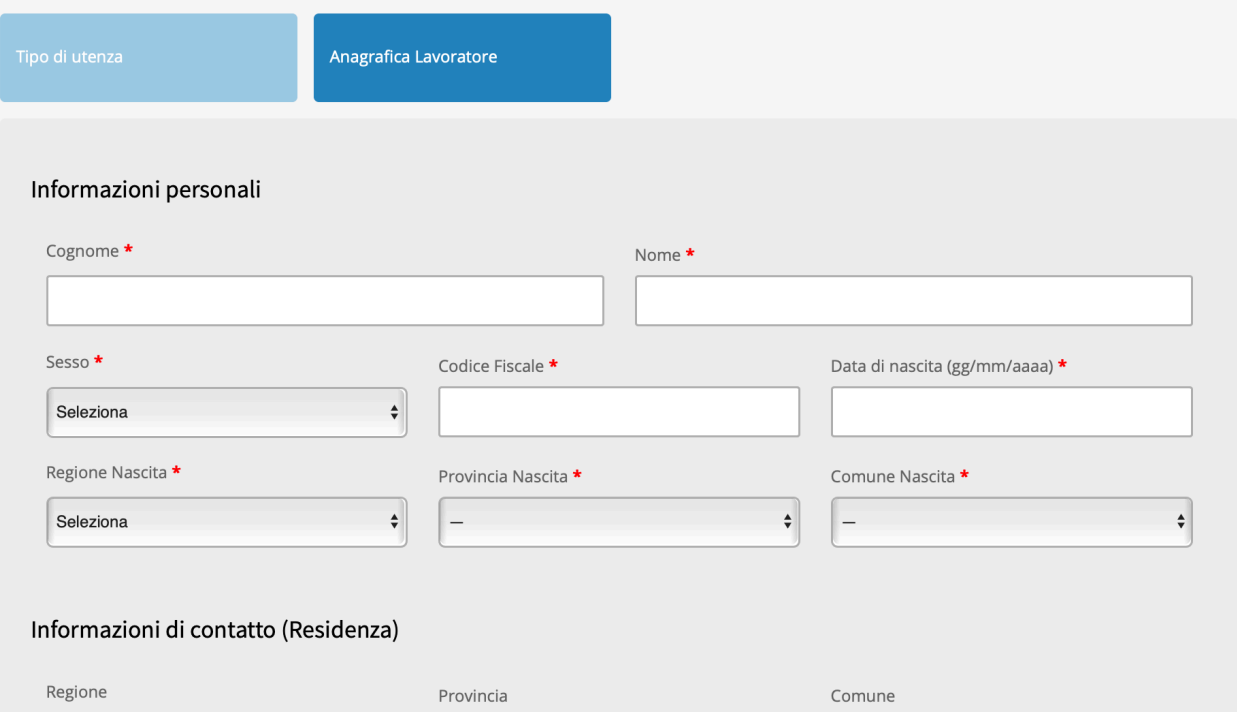

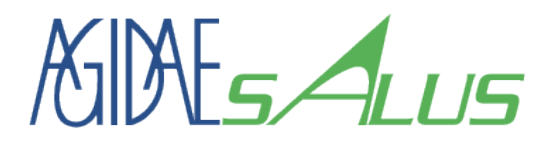

### Fase 2c: Registrazione Lavoratore Anagrafica Lavoratore

- Ø Inserire le informazioni necessarie agli uffici amministrativi del Fondo per le comunicazioni.
- Ø Al termine cliccare sul bottone «Registrati» per terminare la fase di sottoscrizione. La registrazione andrà a buon fine solo dopo che il Datore di Lavoro ha iscritto il Lavoratore al Fondo.

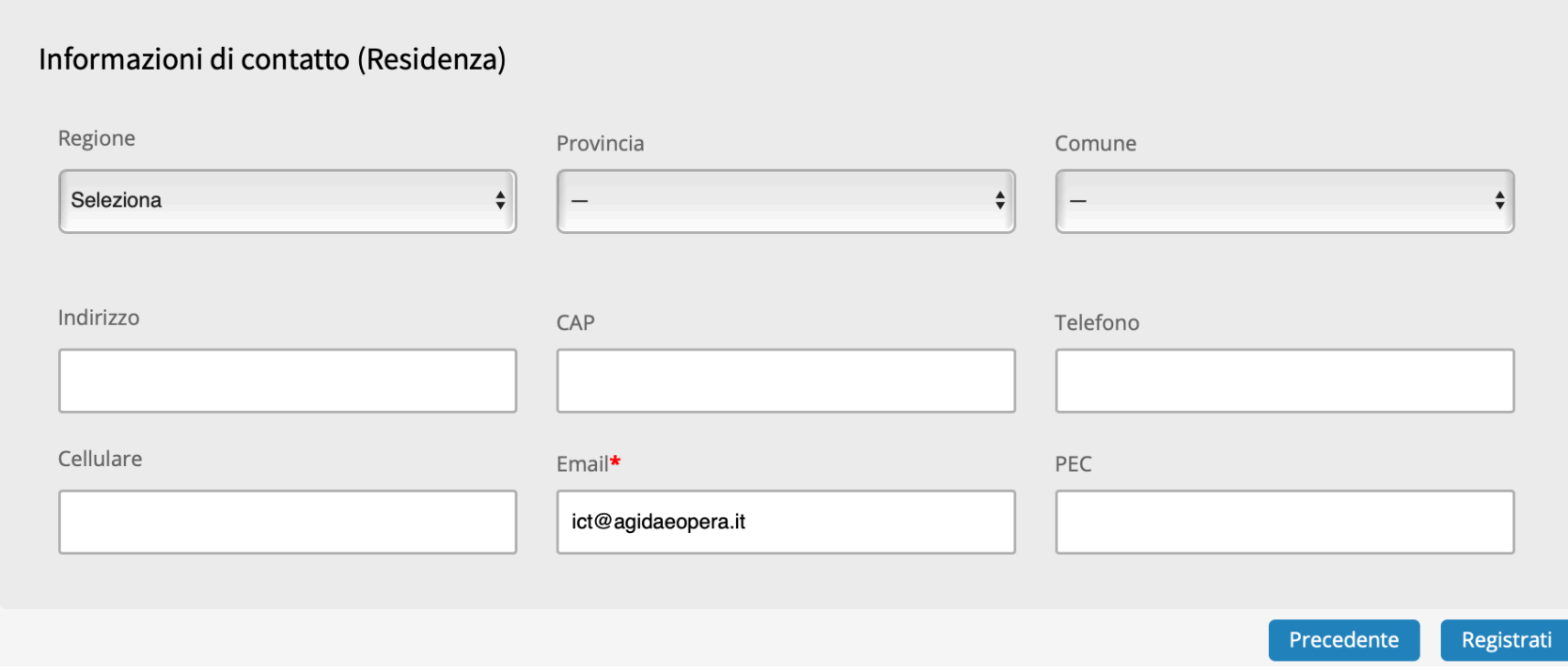

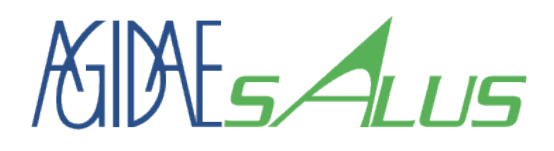

### **Lavoratore** Home page (Dashboard)

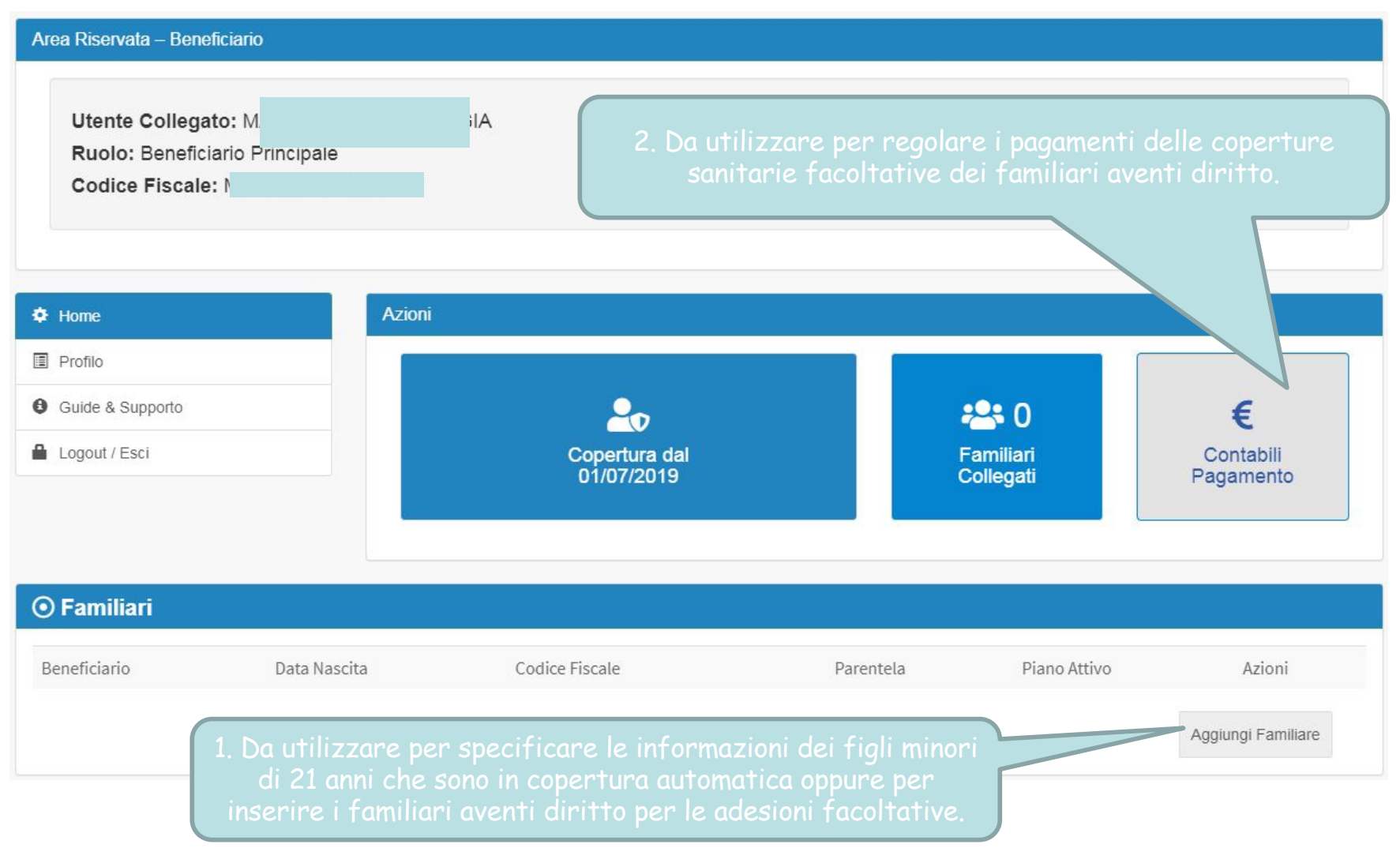

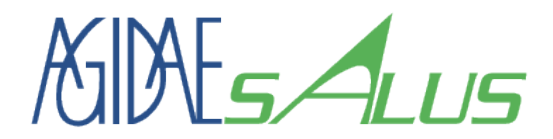

## **6. MODIFICA DATI SEDE OPERATIVA**

*AGIDAE Salus - Sistema di Gestione Adesioni - Guida Utente n°1 6 settembre 2019* 43

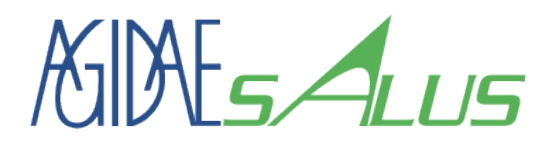

### Home page (Dashboard)

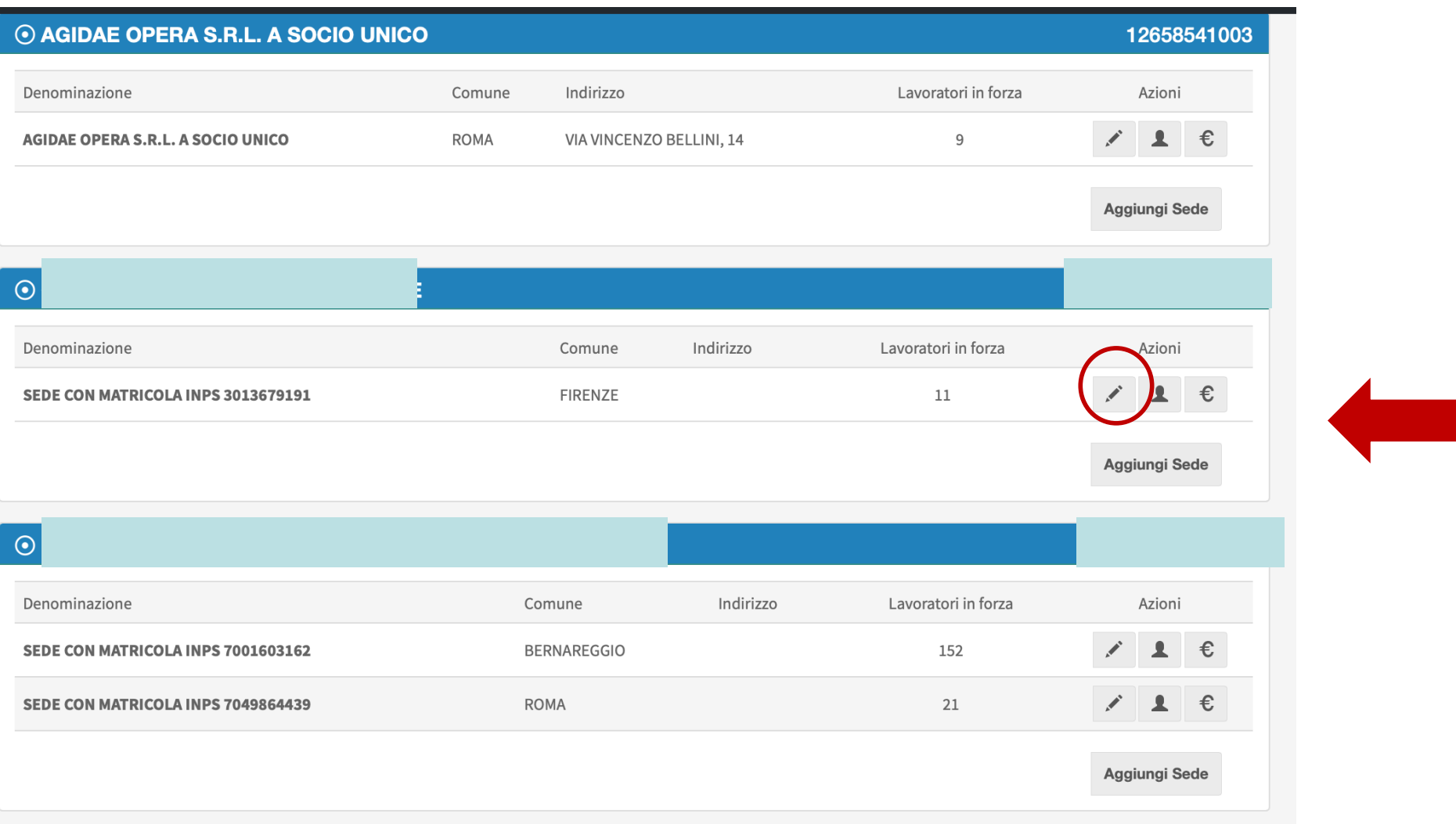

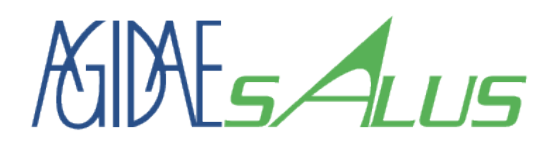

#### Dati della Sede Operativa

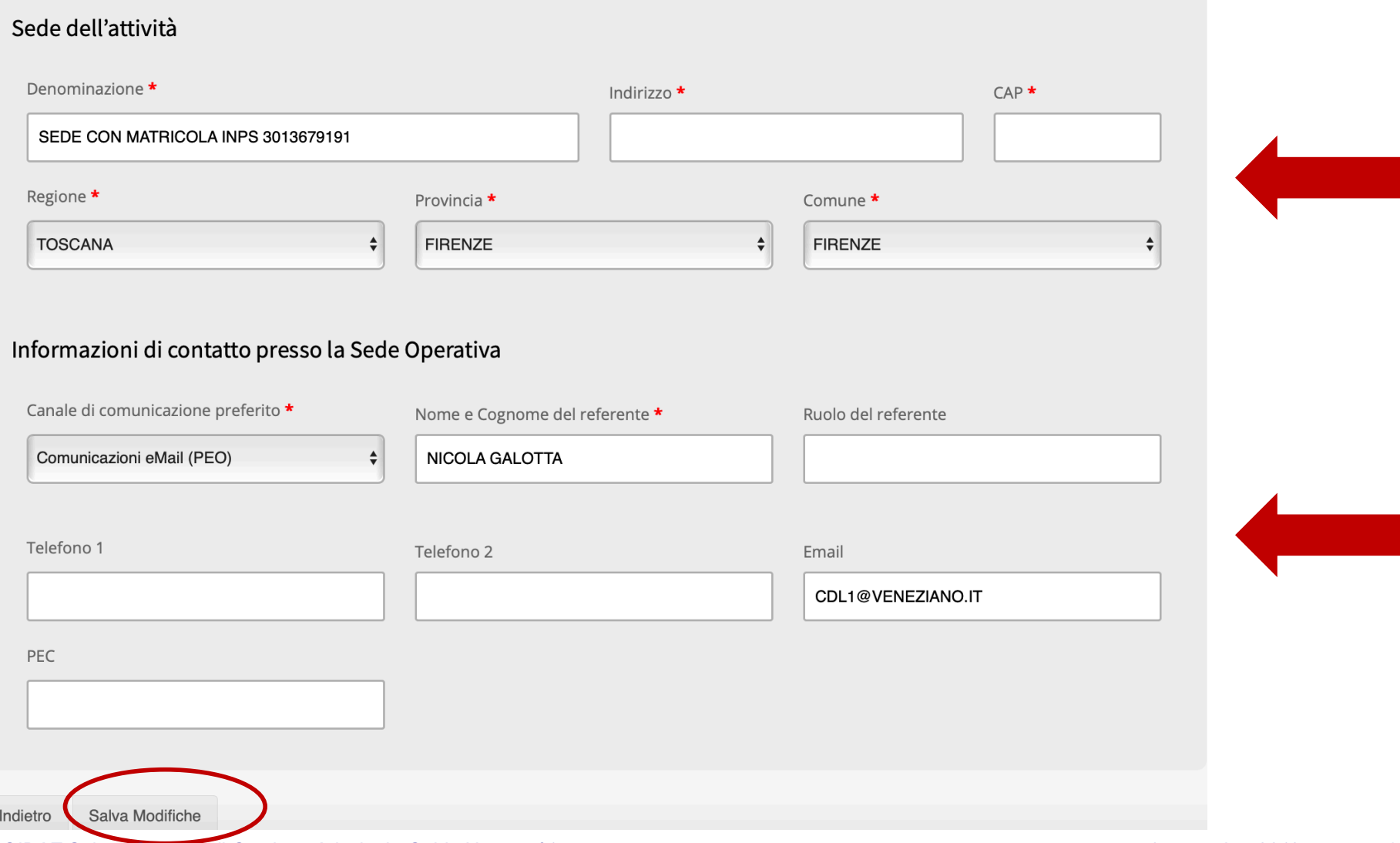

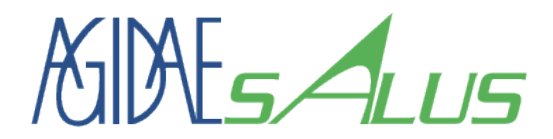

## **7. MODIFICA DATI LAVORATORE**

*AGIDAE Salus - Sistema di Gestione Adesioni - Guida Utente n°1 6 settembre 2019* 46

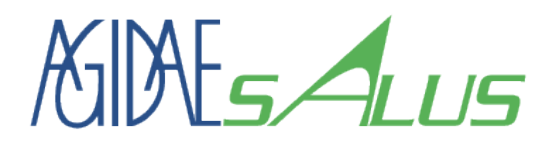

### Home page (Dashboard)

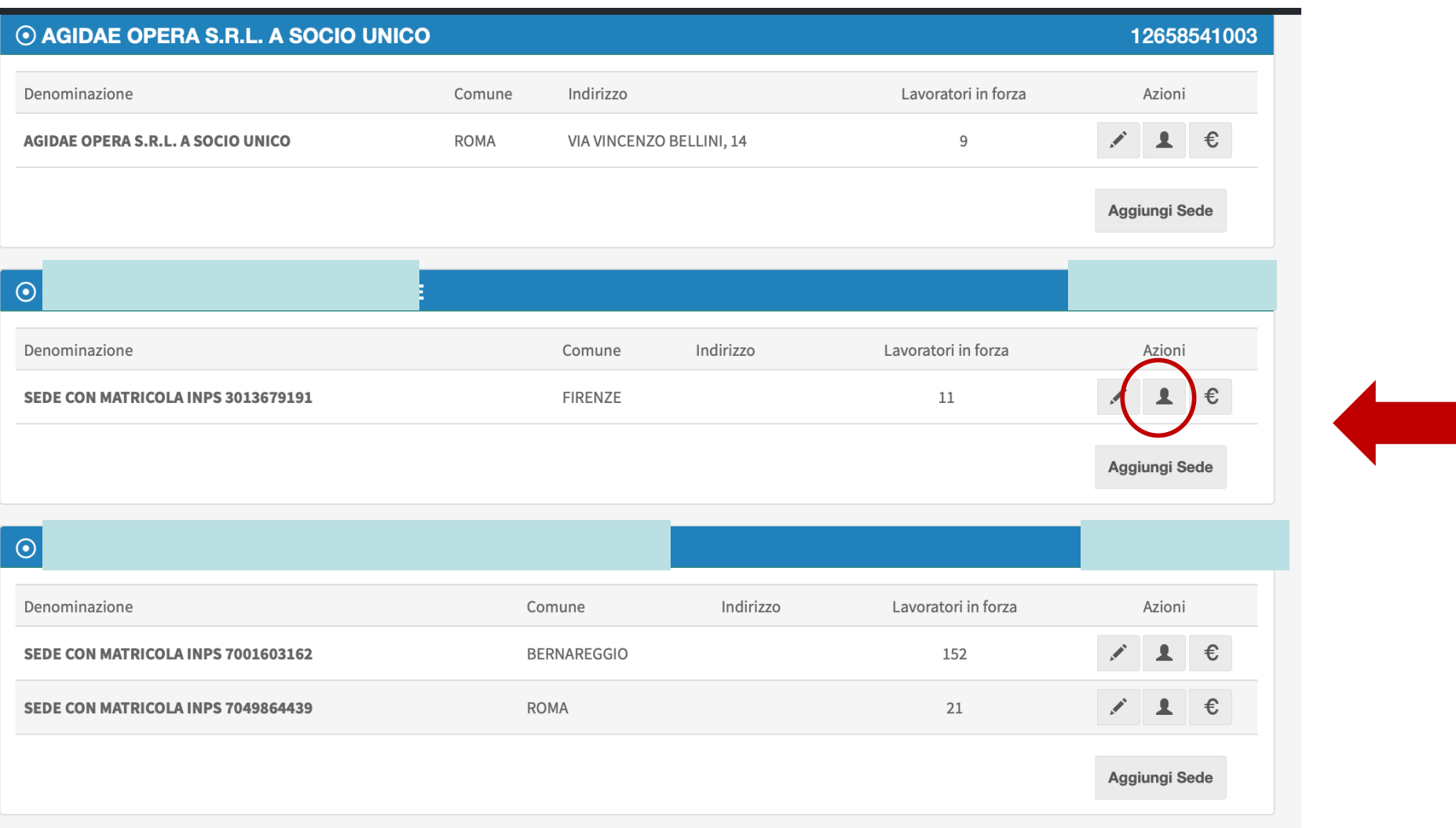

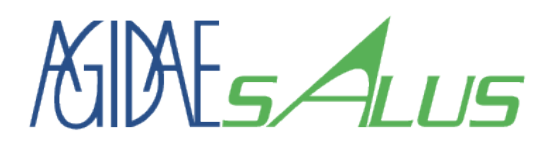

#### Elenco Lavoratori per Sede Modifica singolo lavoratore

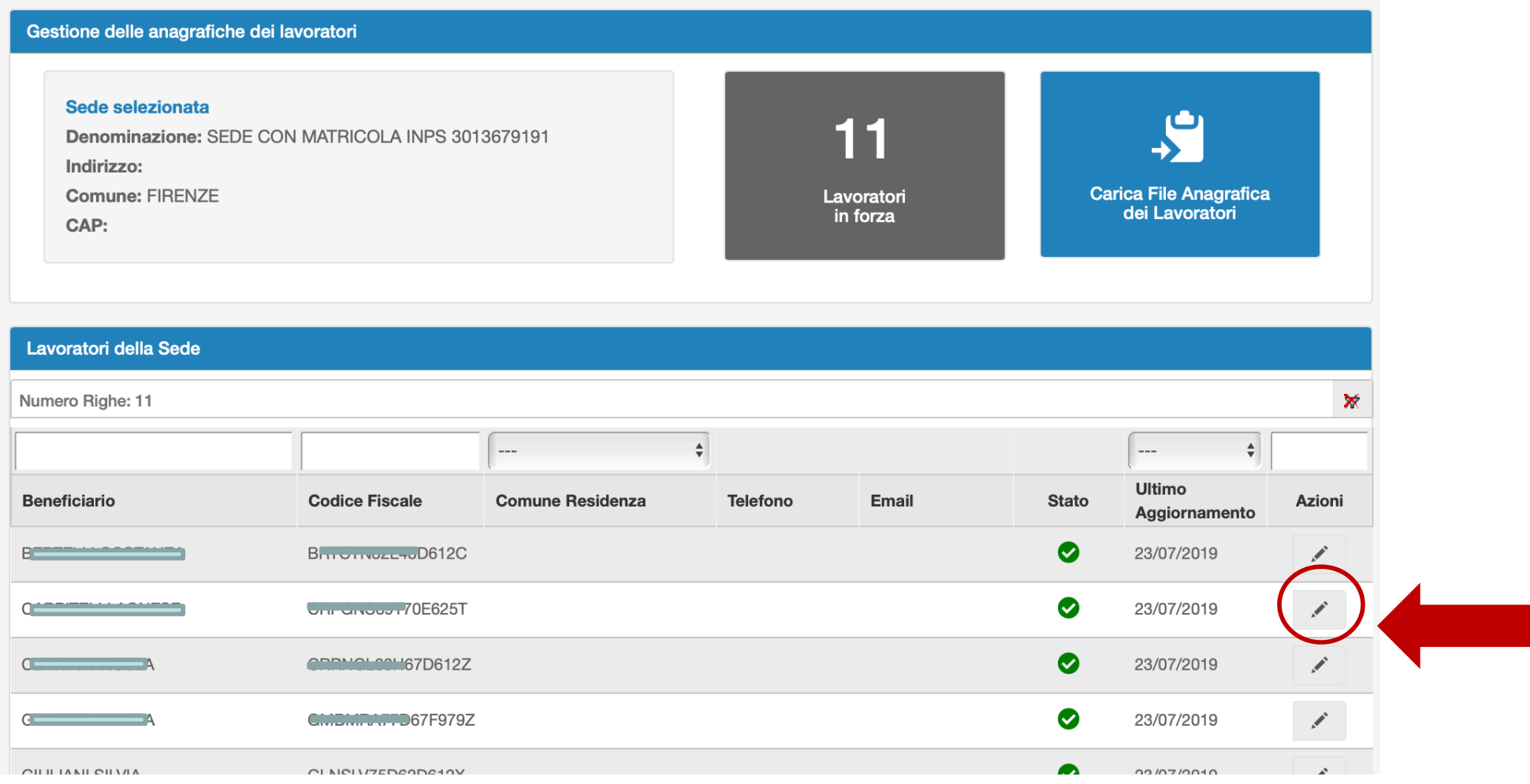

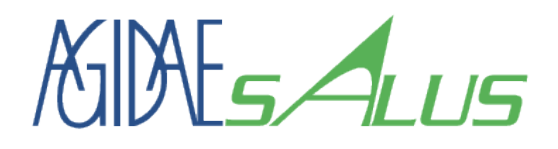

#### Anagrafica Lavoratori

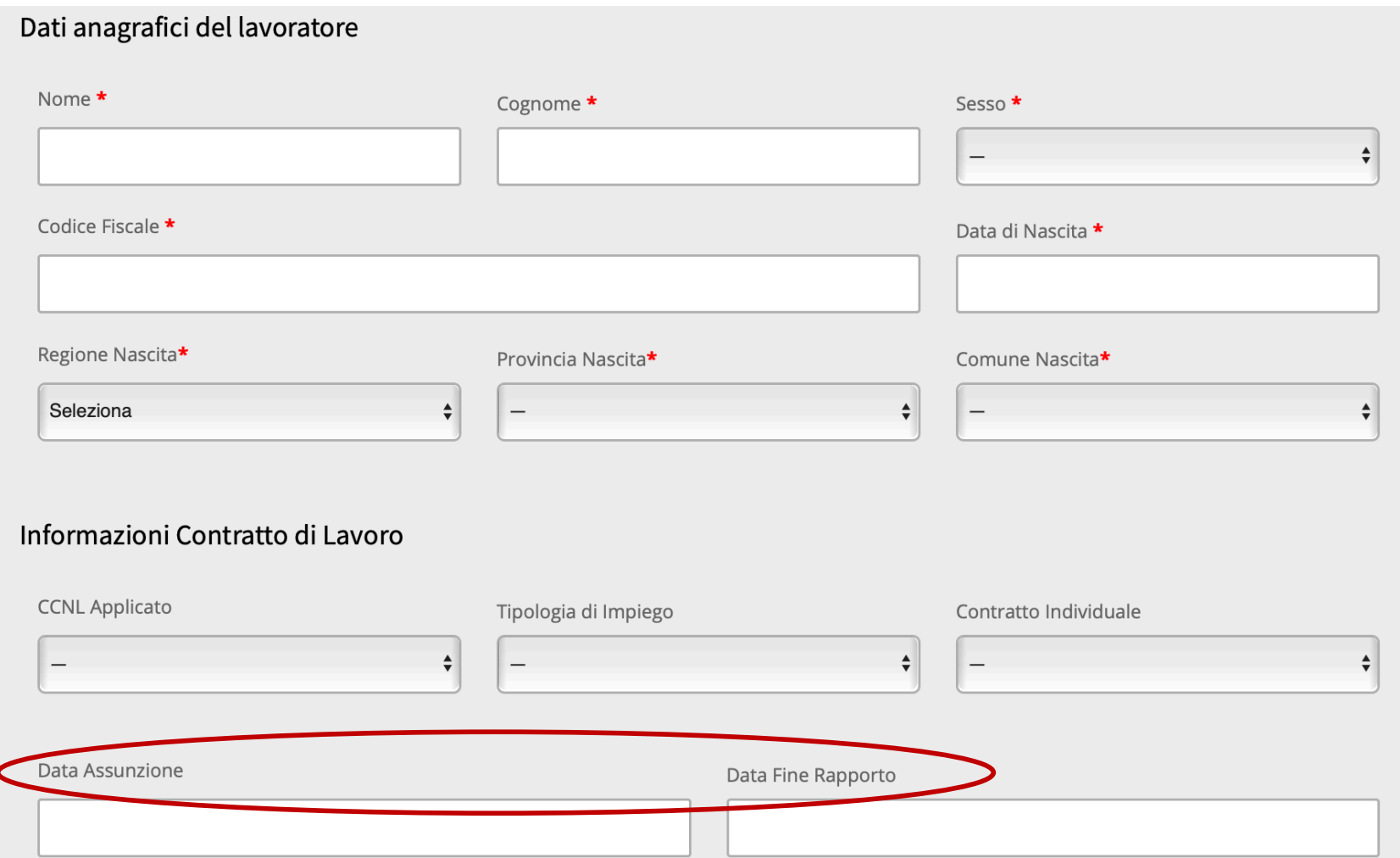

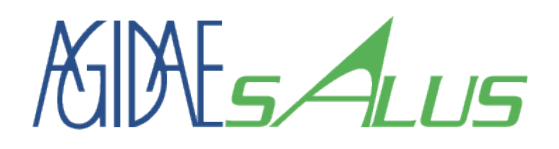

#### Anagrafica Lavoratori

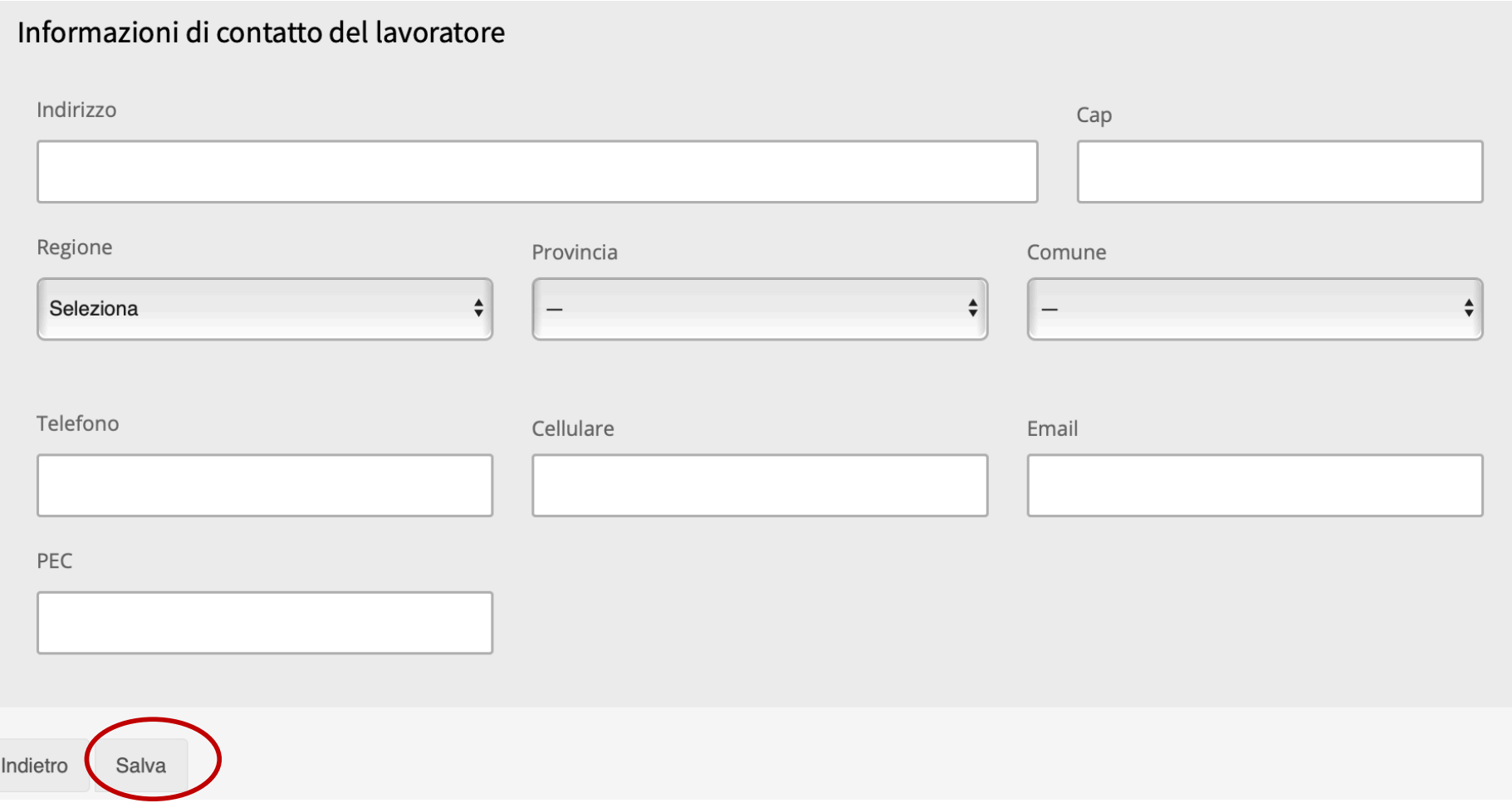

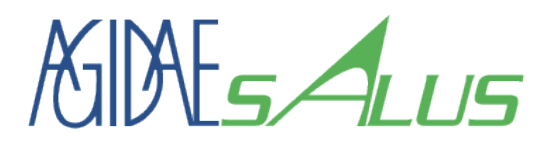

#### Elenco Lavoratori per Sede Caricamento e Modifica multipla

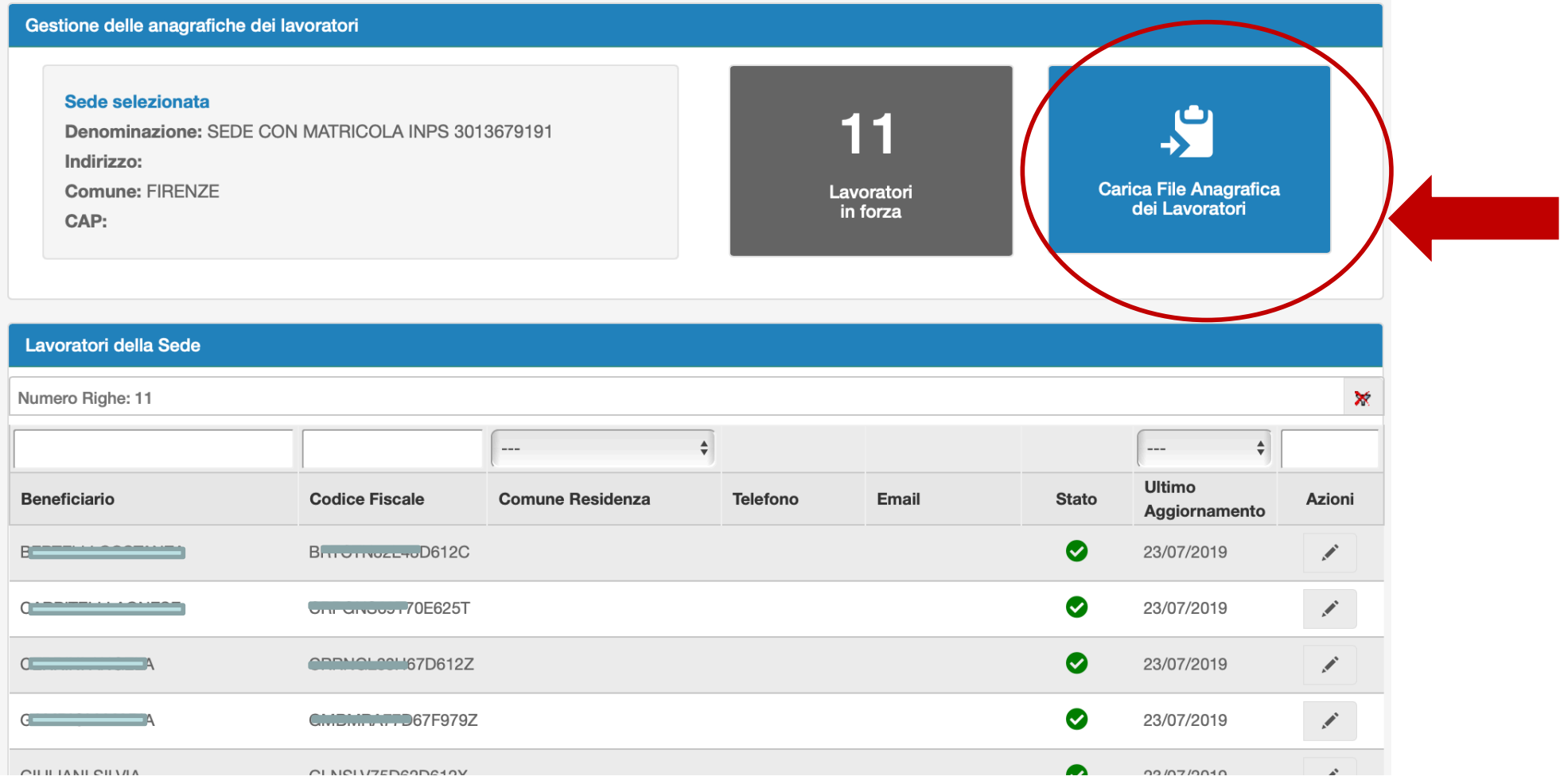

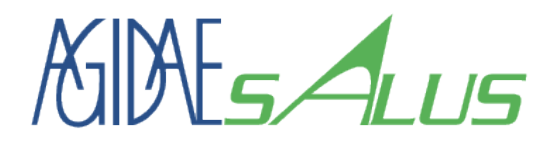

## Modello xls di Anagrafica Lavoratori

- Ø Per poter utilizzare il caricamento multiplo è necessario utilizzare il modello di file predefinito, scaricabile dal sito.
- Ø Nel caso il numero di lavoratori fosse superiore a quello previsto dal file è possibile preparare più file diversi da caricare in successione.
- Ø Gli stessi file possono essere modificati per aggiornare le informazioni dei lavoratori e ricaricati sul sistema.

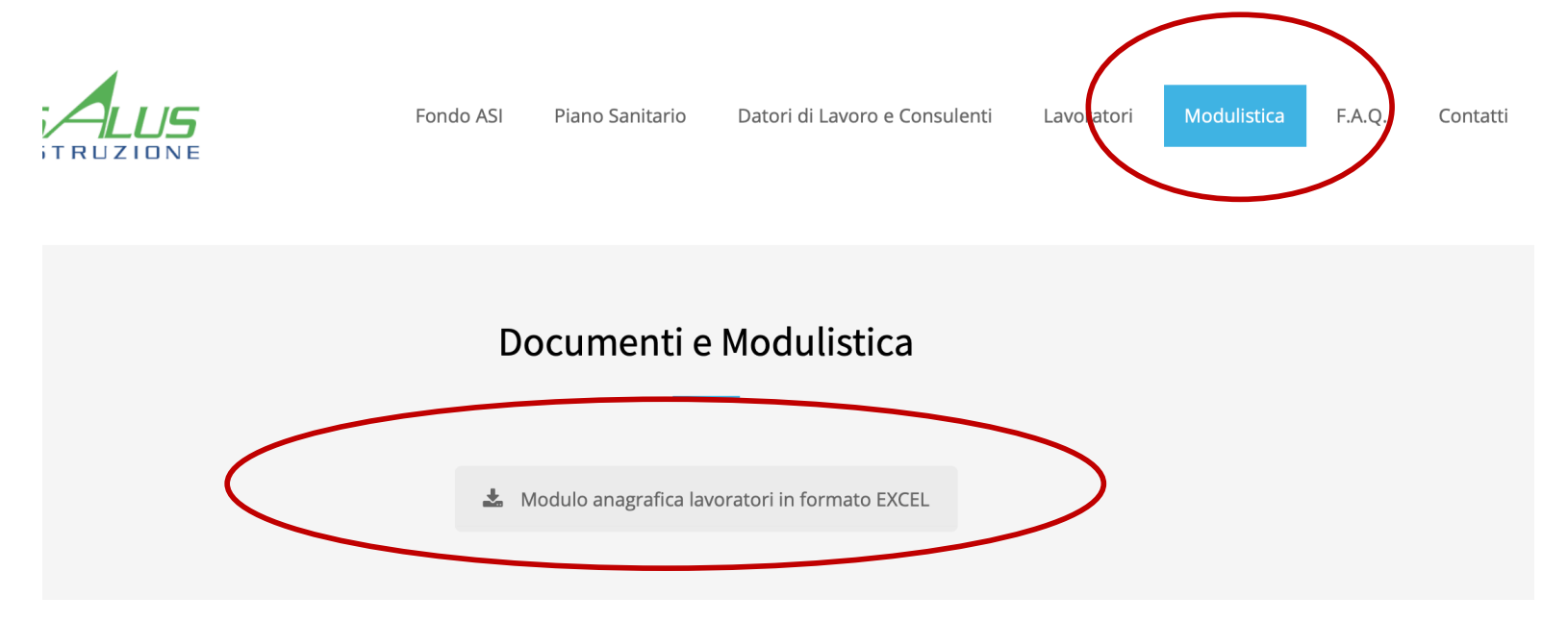

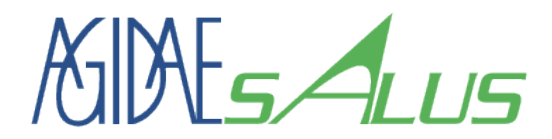

# **8. GESTIONE DEI CONTRIBUTI: CONTABILI E PAGAMENTI**

*AGIDAE Salus - Sistema di Gestione Adesioni - Guida Utente n°1 6 settembre 2019* 53

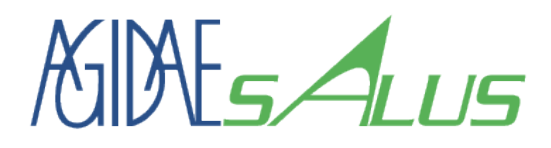

### Home page (Dashboard)

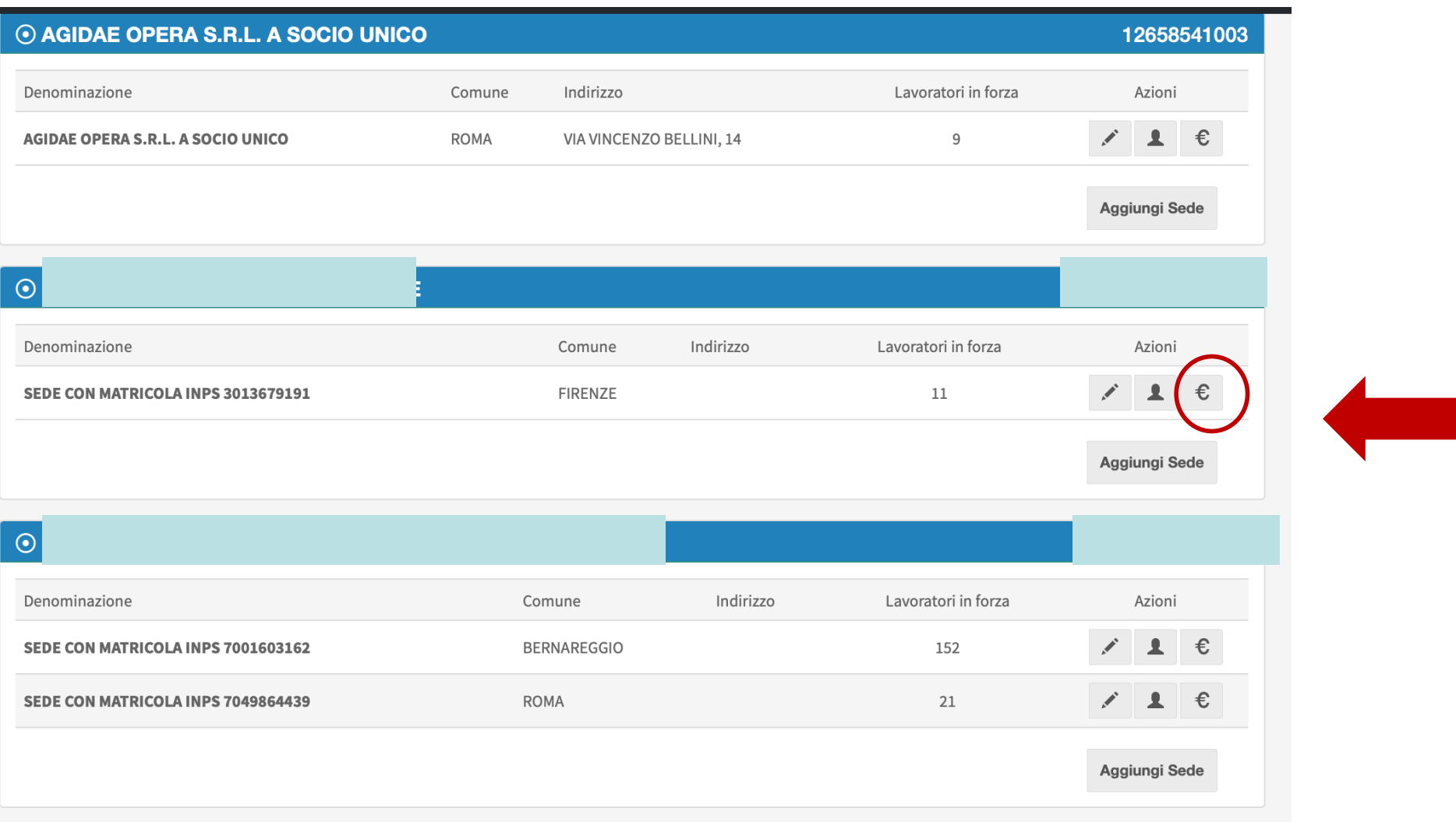

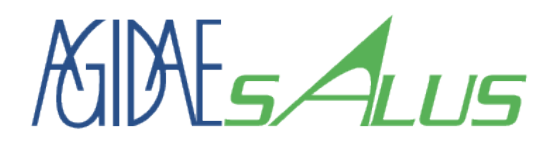

#### Contabili di pagamento per sede

- Ø Nei primi giorni di ogni mese il sistema effettua i conteggi dei lavoratori in forza nel mese precedente e crea una contabile con tutti i dati necessari per i pagamenti mensili. Dopo la generazione della contabile, il sistema invierà una mail alla casella di posta specificata come contatto del referente di sede (caso D.L. per lavoratori)/residenza (caso Beneficiario per familiari) del titolare per il pagamento.
- Ø Il titolare della contabile (La sede operativa del Datore di Lavoro) o il Lavoratore nel caso dei piani sanitari facoltativi, potranno prendere visione di quanto dovuto al Fondo accedendo direttamente al sistema e consultando le Istruzioni di pagamento delle contabili.

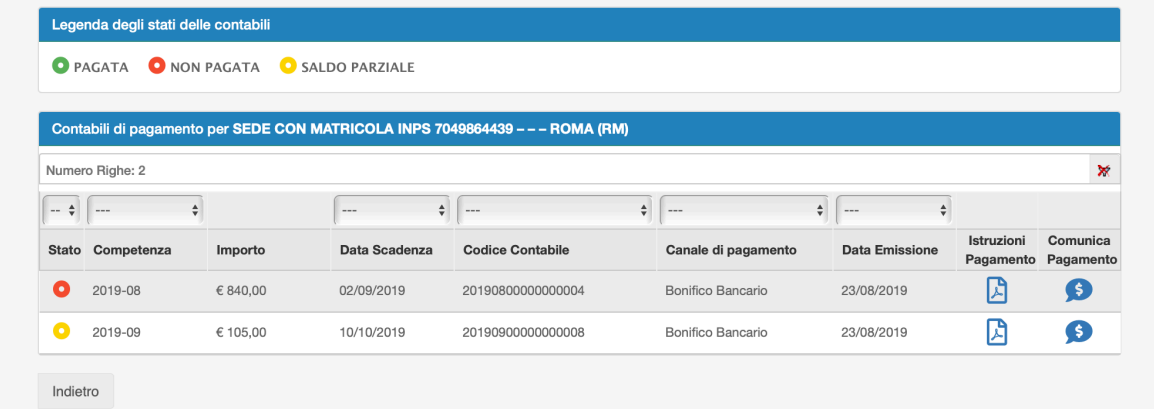

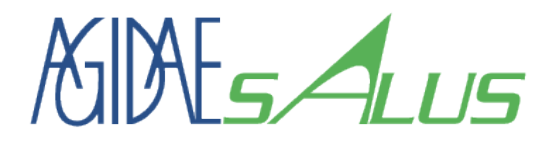

#### Contabili di pagamento per sede

- Ø Per visualizzare le contabili di pagamento, cliccare su «istruzioni pagamento».
- Ø Il pagamento dovrà avvenire tramite il «canale di pagamento» previsto dalla contabile.

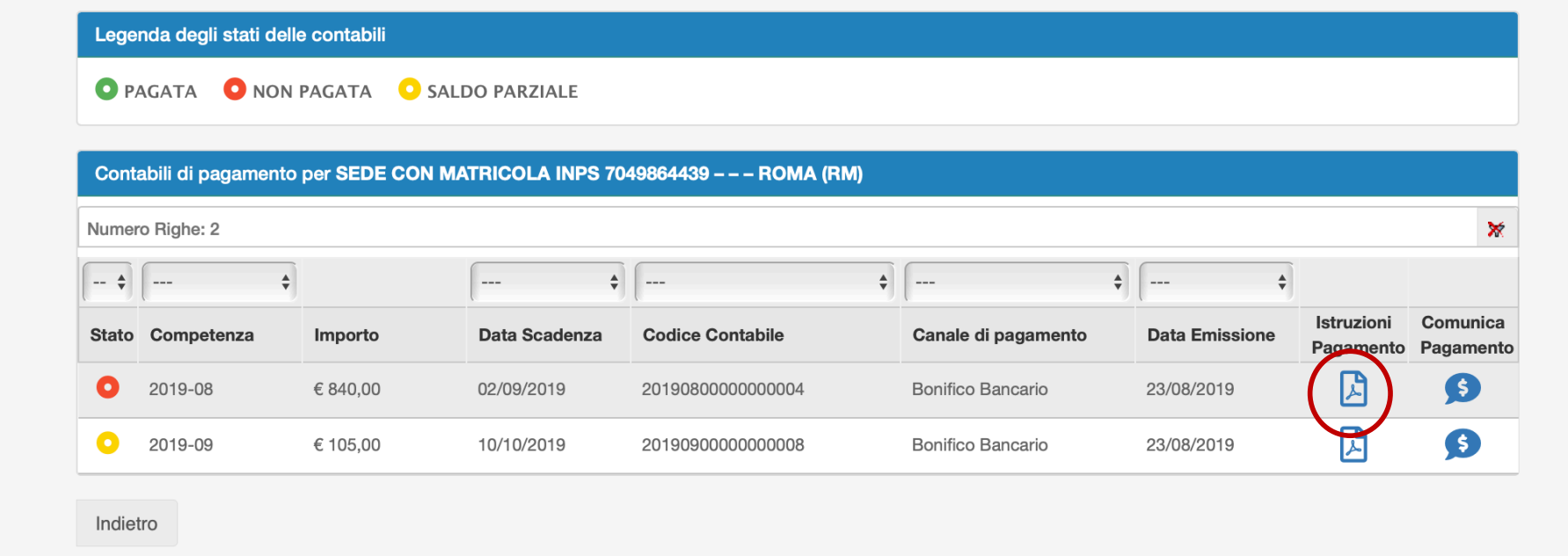

# KINES 4LUS Visualizza/Stampa Contabile di Pagamento

![](_page_56_Picture_18.jpeg)

![](_page_57_Picture_0.jpeg)

#### Esempio di Contabile di pagamento Stampa Dettaglio

SETTORE ISTRUZIONE

Distinta di pagamento per la sede:

#### **SEDE CON MATRICOLA INPS 7049864439**

IST. SUORE FRANCESCANE MISS. CUORE IMMACOLATO DI M

Codice Fiscale: 02500290586

Competenza 2019-08

Numero di Beneficiari: 21

Per procedere al pagamento per l'adesione al Piano Sanitario, effettua un bonifico bancario con i sequenti dati:

Beneficiario: Agidae Salus Istruzione

IBAN: IT37K0301503200000003680310

Importo Totale: € 840,00

Causale: 20190800000000004

![](_page_57_Picture_61.jpeg)

![](_page_58_Picture_0.jpeg)

Ø Dopo aver effettuato il pagamento tramite Bonifico Bancario è necessario comunicare al Fondo, l'avvenuto pagamento delle contabili:

![](_page_58_Picture_32.jpeg)

![](_page_59_Picture_0.jpeg)

![](_page_59_Picture_19.jpeg)

![](_page_60_Picture_0.jpeg)

Ø Inserire i dati di pagamento richiesti e digitare il CRO/TRN del bonifico. Inoltre caricare la copia dell'ordine di bonifico eseguito.

![](_page_60_Picture_28.jpeg)

![](_page_61_Picture_0.jpeg)

Ø Con un bonifico si possono pagare contemporaneamente più contabili oppure un bonifico può saldare parzialmente una contabile.

![](_page_61_Picture_28.jpeg)

![](_page_62_Picture_0.jpeg)

![](_page_62_Picture_1.jpeg)

**A partire dal 02 settembre 2019 dal Lunedì al Venerdì dalle ore 09.30 alle ore 12.30 e dalle ore 14:00 alle ore 17:00**

![](_page_62_Picture_3.jpeg)

**Tel: (+39) 06.85.457.601 [segreteria@agidaesalusistruzione](mailto:segreteria@agidaesalusistruzione.life).life**

![](_page_62_Picture_5.jpeg)

**Tel: (+39) 06.85.457.701 [segreteria@agidaesalussociosanitario](mailto:segreteria@agidaesalussociosanitario.life).life**